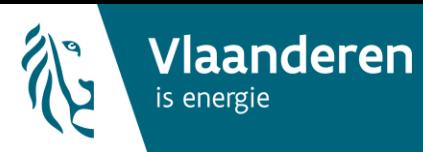

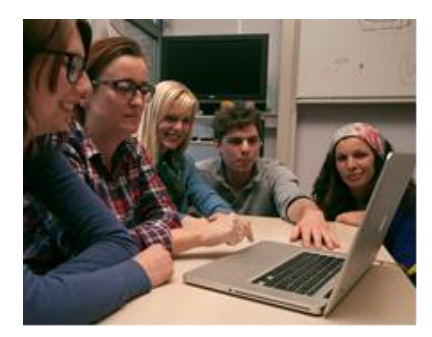

# **Permanente vorming**

Werking energieprestatiedatabank voor vormingsinstellingen

# Inhoudsopgave

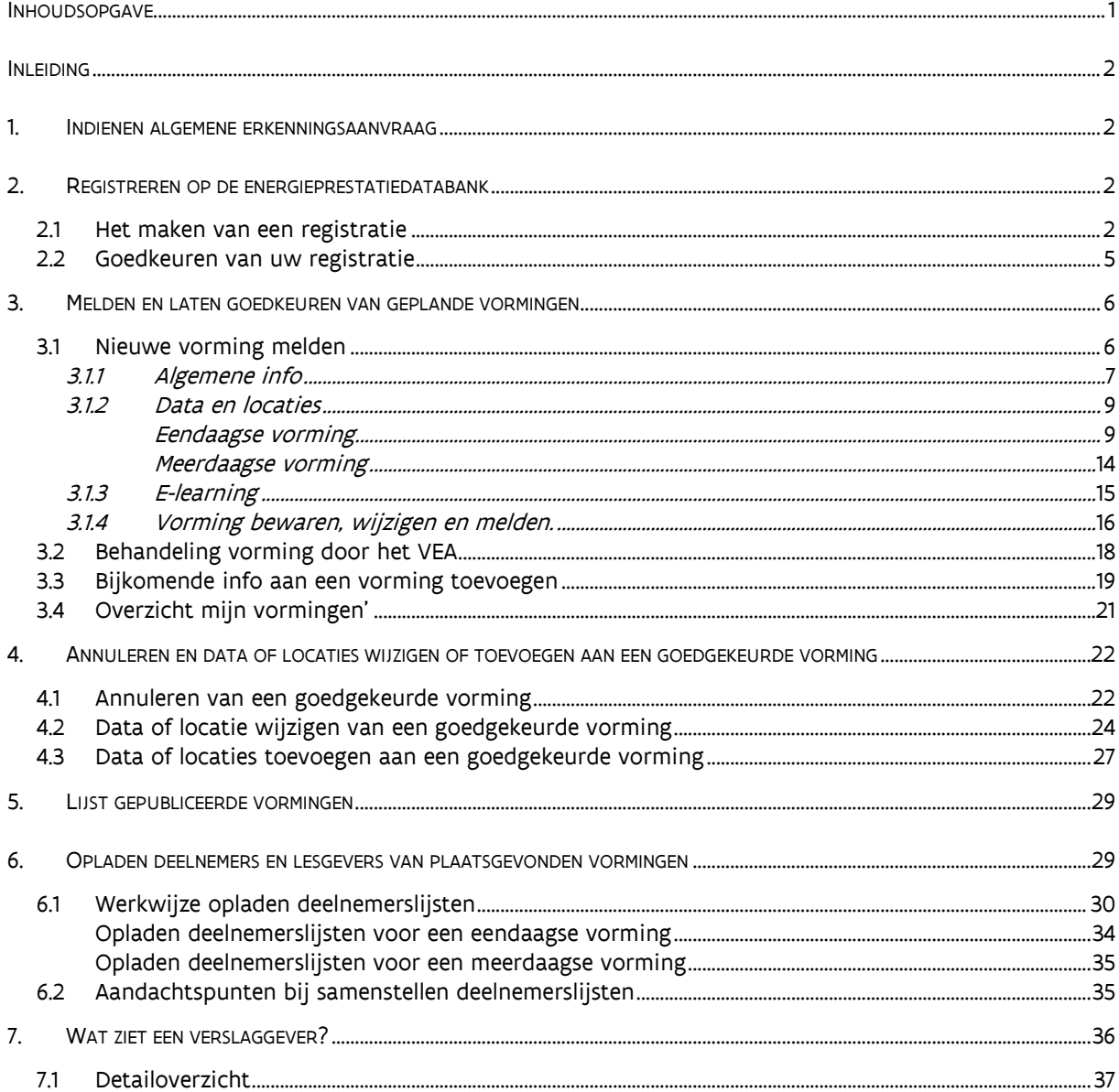

### Inleiding

laanderen

Elke verslaggever moet vanaf 2015 jaarlijks permanente vorming volgen. Als vormingsinstelling staat u in voor het organiseren van deze permanente vorming. Hiervoor moet u de volgende stappen ondernemen: indienen van een algemene erkenningsaanvraag bij het VEA, melden van alle geplande vormingen en opladen van deelnemers van vormingen die hebben plaatsgevonden.

Vanaf 3 november 2015 moet u deze laatste twee stappen (het melden van vormingen en het opladen van deelnemers) via de energieprestatiedatabank doen.

In deze handleiding lichten we de verschillende stappen toe. We leggen stap voor stap uit hoe u zich kunt registreren op de energieprestatiedatabank en hoe u vormingen moet melden en deelnemers moet opladen.

### 1. Indienen algemene erkenningsaanvraag

Sinds 14 juni 2015 kunt u als vormingsinstelling een aanvraag indienen om erkend te worden voor het geven van permanente vorming voor verslaggevers (conform het Ministerieel Besluit van 17 november 2014). Met deze aanvraag engageert u zich voor het geven van permanente vorming(en). U geeft inzicht in de aanpak en de doelstellingen van uw vormingsaanbod. In deze aanvraag wordt ook afgetoetst of u voldoet aan alle voorwaarden beschreven in artikels 6/6 tot en met 6/9 van het MB van 17 november 2014.

Om deze erkenningsaanvraag in te dienen, zendt u nog steeds [dit formulier](file://BENAS003/VEA_EPB/1.%20EPB-projecten/7.%20opleiding%20erkenning/5.%20permanente%20vorming/4.%20proces%20erkenningsaanvragen/2.%20werkdocumenten/aanvraagformulier/150609_Aanvraag%20erkenning%20permanente%20vorming_BEVEILIGD.docx) aangetekend, tegen afgifte van een ontvangstbewijs en digitaal naar het Vlaams Energieagentschap (stappen: zie [http://www.energiesparen.be/epb/erkenningsaanvraag-vormingsinstelling\)](http://www.energiesparen.be/epb/erkenningsaanvraag-vormingsinstelling). Hierna kunt u van het VEA een algemene erkenning ontvangen.

# 2. Registreren op de energieprestatiedatabank

Na de algemene goedkeuring als vormingsinstelling en voor de geplande aanpak, moet u elke vorming bij het VEA melden via de energieprestatiedatabank. Om toegang te hebben tot deze databank moet u zich registeren.

### 2.1 Het maken van een registratie

U gaat naar [www.energieprestatiedatabank.be](http://www.energieprestatiedatabank.be/) om u als vormingsinstelling te registreren. Aangezien de databank een beveiligd portaal is, moet u zich aanmelden via eID of token. Na de aanmeldingsprocedure komt u op een registratiescherm, waar u kiest om toegang te krijgen als 'EPB als medewerker vormingsinstelling'.

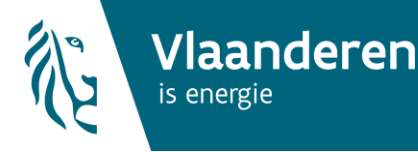

# **Erkenningsregeling: energieprestatiedatabank** Versie mei 2016

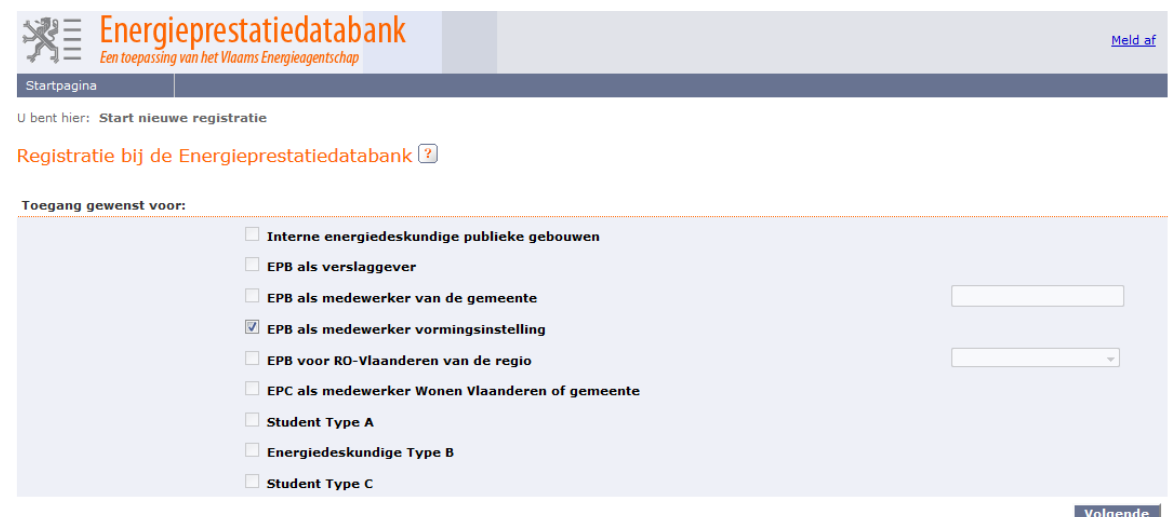

Hierna krijgt u drie tabbladen:

 Tabblad persoonsgegevens: hier staan uw persoonlijke gegevens die gekoppeld zijn aan uw rijksregisternummer. Deze gegevens worden louter getoond en opgeslagen als identificatie van u als persoon. Deze gegevens worden verder niet meer gebruikt door de databank, omdat u een registratie zal aanmaken in naam van uw firma (vormingsinstelling).

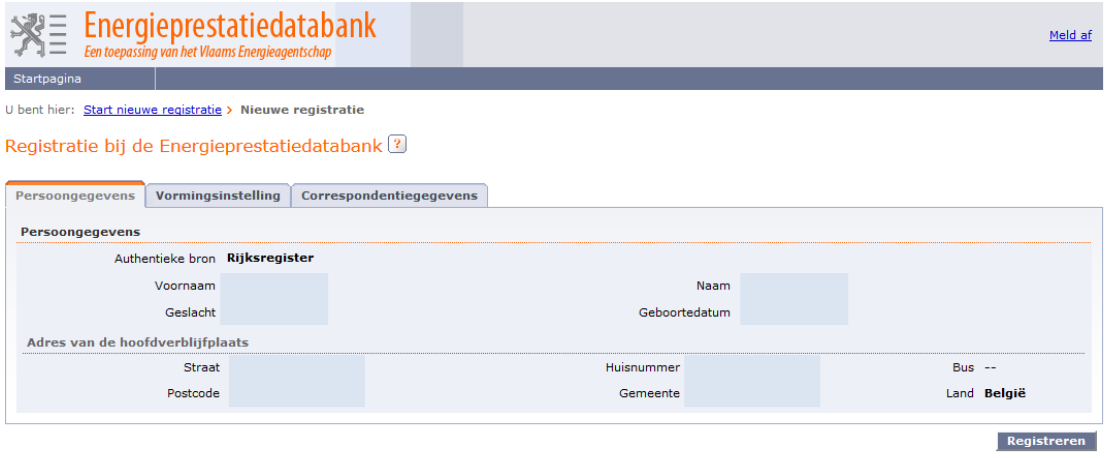

- Tabblad vormingsinstelling: hier vult u het KBO-nummer in van de vormingsinstelling waarvoor u optreedt. U gebruikt bij het invullen enkel cijfers (geen BE-notatie en geen punten).
	- o Bijvoorbeeld: BE0478.123.456 wordt 0478123456

Na het drukken op 'ophalen gegevens' worden de firmagegevens uit de Kruispuntbank voor Ondernemingen opgehaald.

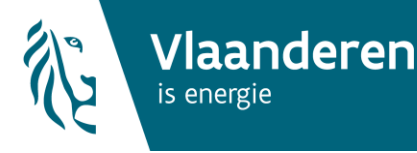

# **Erkenningsregeling: energieprestatiedatabank** Versie mei 2016

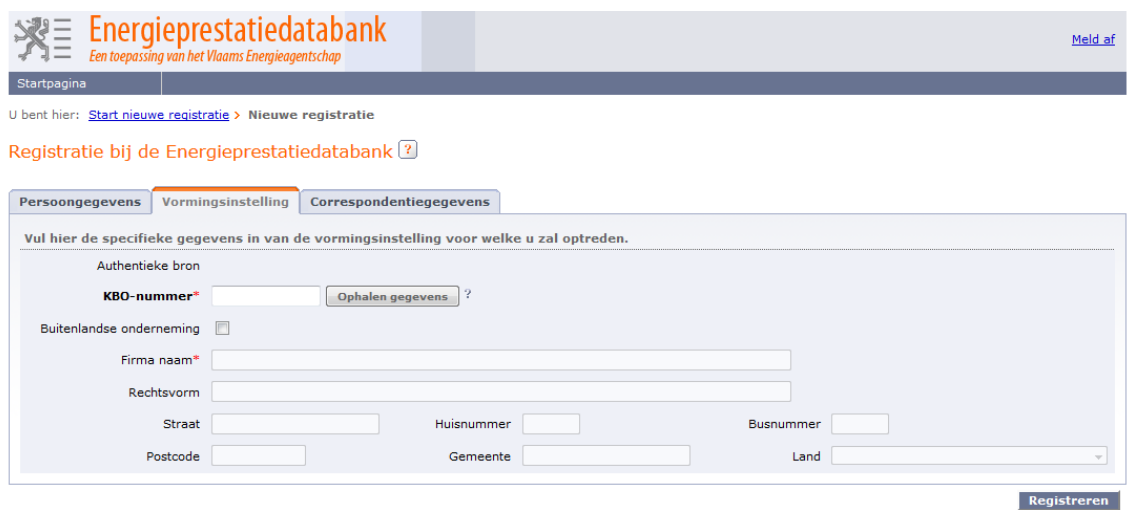

### **Weetjes:**

- o Meerdere personen kunnen voor eenzelfde vorminginstelling een registratie aanmaken op de energieprestatiedatabank.
- o Alle personen van eenzelfde onderneming kunnen elkaars vormingen zien, wijzigen, melden.
- Tabblad correspondentiegegevens: hier vult u de correspondentiegegevens in waarop het VEA u mag contacteren. U kunt hierbij – als u dit wenst – de firmagegevens of uw persoonlijke adresgegevens kopiëren.

### **Belangrijk:**

o Hier vult u het e-mailadres in, waar het VEA de berichten voor het goedkeuren van uw registratie of het goedkeuren van uw vormingen naar toe mag sturen.

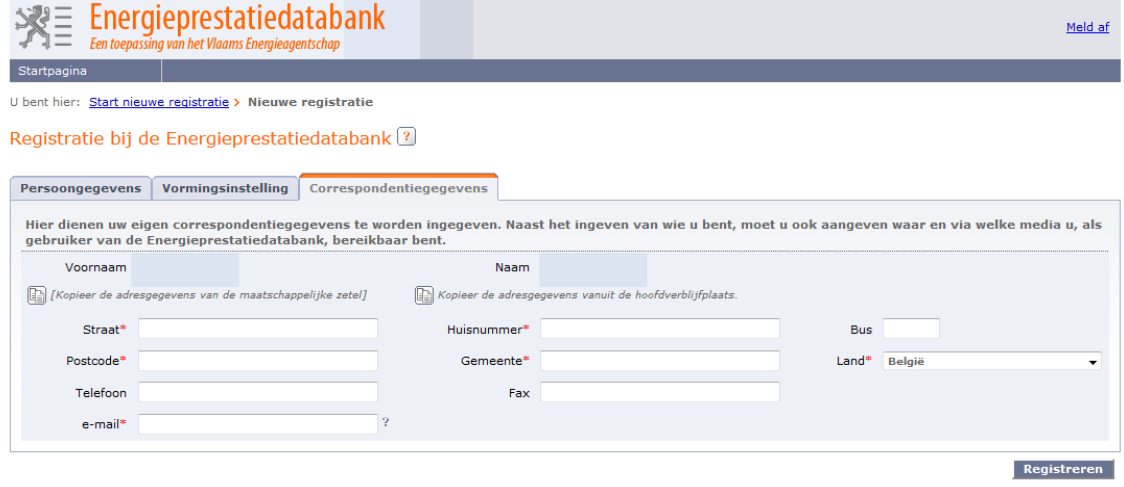

Na het doorlopen van alle tabbladen drukt u op 'registreren'. U krijgt een overzicht van alle ingevulde gegevens. U moet deze gegevens nog bevestigen door op de knop 'bevestigen' te drukken. Hierdoor is uw registratie op de databank naar het VEA verzonden, maar nog niet bevestigd.

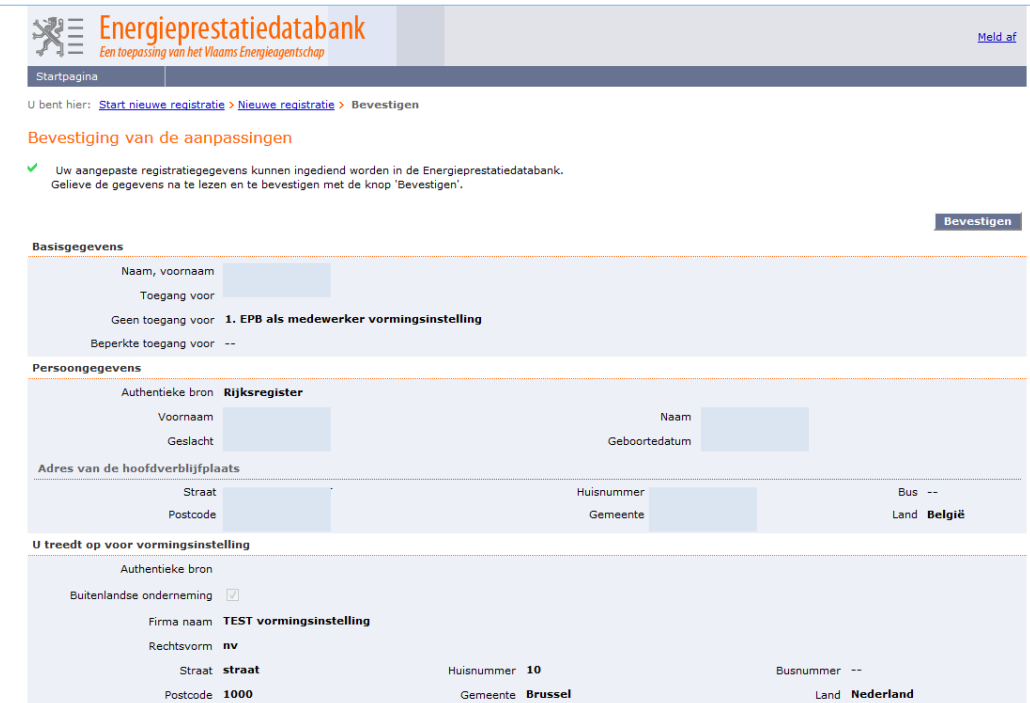

# 2.2 Goedkeuren van uw registratie

Vlaanderen

is energie

In een volgende fase zal het VEA uw registratie goed- of afkeuren.

Hierna ontvangt u van de energieprestatiedatabank een e-mail met de melding of uw registratie werd goed- of afgekeurd.

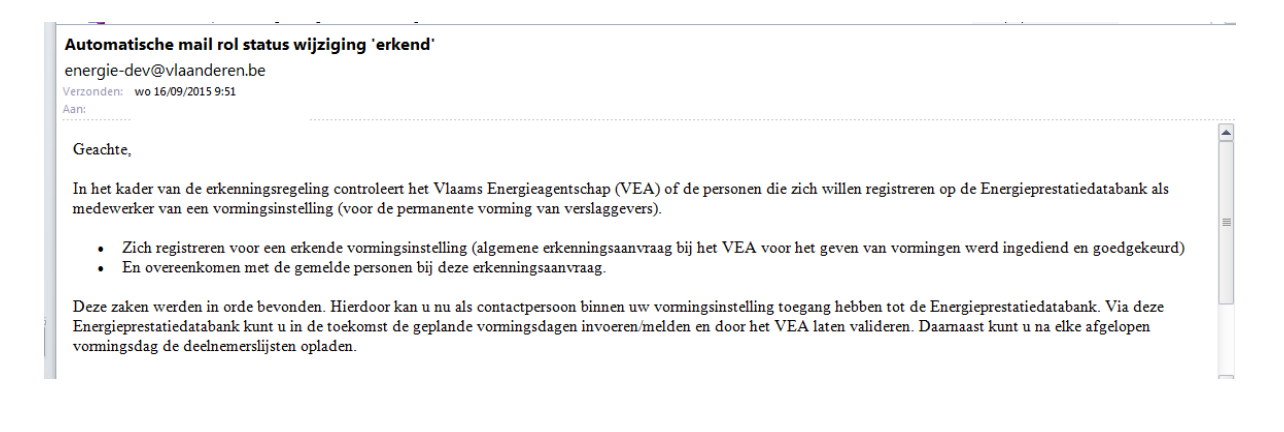

In het geval van een goedkeuring krijgt u de volgende startpagina te zien, als u naar de energieprestatiedatabank gaat.

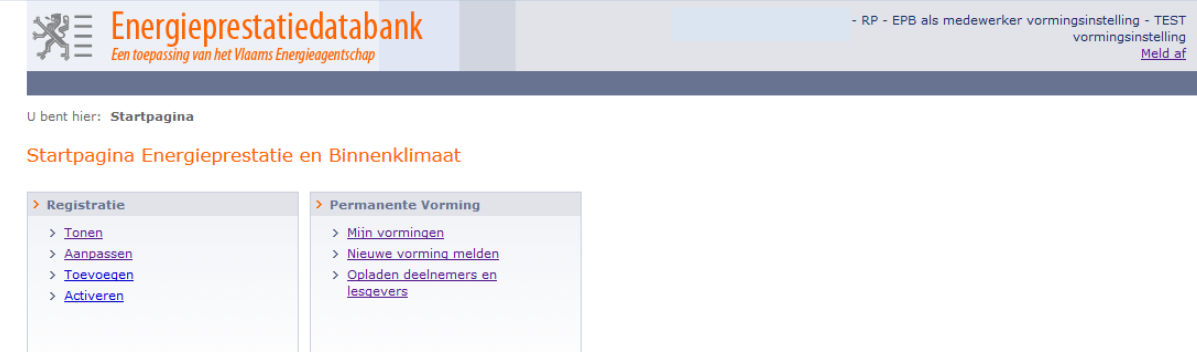

U krijgt twee menu's te zien:

- Een menu 'registratie' waarbij u uw registratie als vormingsinstelling kunt aanpassen en bekijken.
- Een menu 'permanente vorming' om nieuwe vormingen te melden, bestaande vormingen te raadplegen en deelnemers aan vormingen op te laden.

# 3. Melden en laten goedkeuren van geplande vormingen

Na de algemene goedkeuring als vormingsinstelling en voor de geplande aanpak, moet u elke vorming bij het VEA melden en laten valideren. Vanaf 3 november 2015 gebruikt u hiervoor de energieprestatiedatabank. U doet dat ten laatste 14 dagen vóór de start van de specifieke vorming:

- U meldt de correcte gegevens van de vorming aan het VEA: titel, locatie, type vorming, data, lesgevers en effectief aantal gedoceerde uren.
- Per vorming moet u de inhoud toelichten en staven aan de hand van een programma en tijdschema.

Na het opladen van de detailinformatie per vorming zal het VEA elke geplande vorming valideren (goedkeuren, afkeuren of bijkomende informatie opvragen) op inhoud, aantal uren en type vorming. Pas na goedkeuring komt de voorgestelde vorming in aanmerking als permanente vorming met vrije of verplichte inhoud.

### 3.1 Nieuwe vorming melden

Via het menu 'permanente vorming' en de link 'nieuwe vorming melden' kunt u een vorming melden.

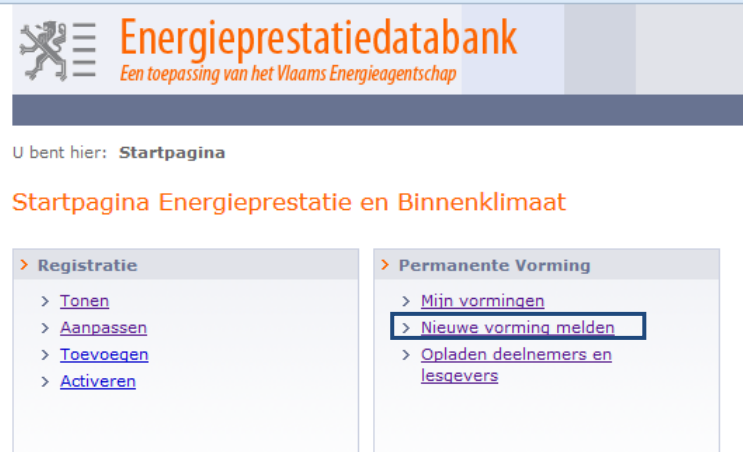

Voor elke vorming die u wil organiseren, voert u via een webformulier de volgende informatie in:

- De algemene gegevens over de vormingsdag: naam, type vorming, het programma, aantal uren, beschrijving van de inhoud …;
- Gegevens over de data en de locaties waar deze vorming gedoceerd zal worden. Hierbij is het mogelijk om zowel een meerdaagse vorming in te voeren (één vorming die over meerdere dagen loopt) als een eendaagse vorming.

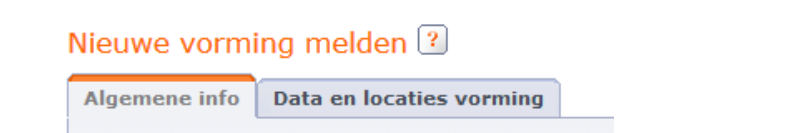

### 3.1.1 Algemene info

'laanderen

Op het tabblad 'algemene info' vult u de algemene gegevens in die uw vorming typeren:

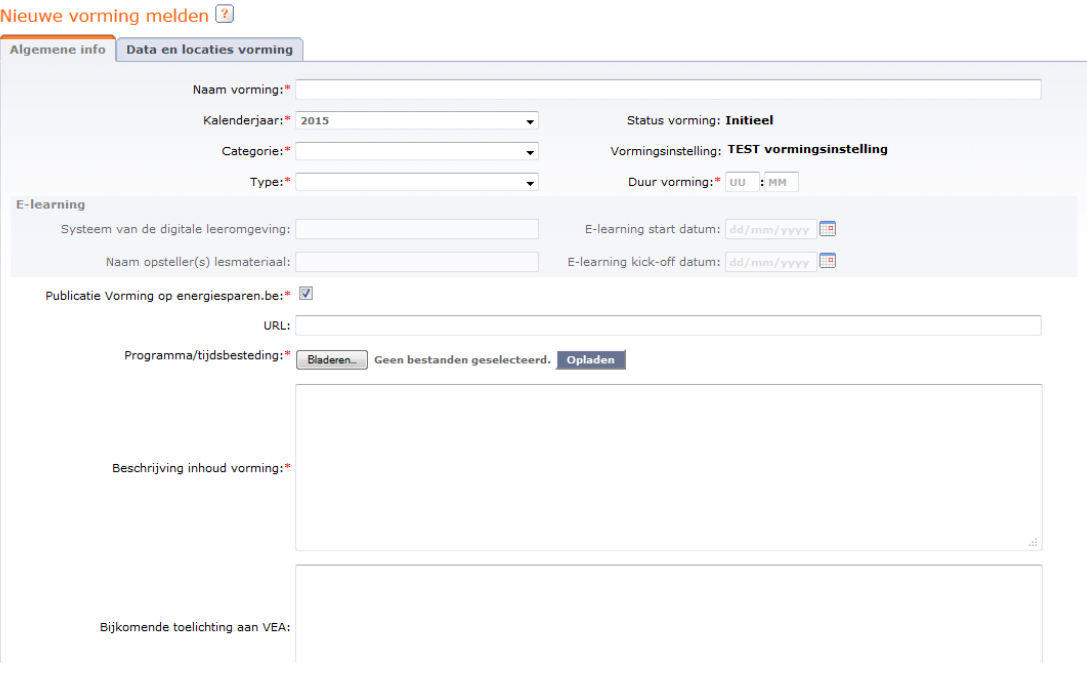

- o Naam vorming
- o Kalenderjaar waarin de vorming gedoceerd zal worden: 2015, 2016, … **Belangrijk:**

Per kalenderjaar moet u de vormingen apart melden. Voor een vorming die zowel in 2016 als in 2017 gedoceerd zal worden, moet u twee vormingen melden.

- o Categorie vorming: selectie 'vrij' voor het vrije vormingspakket en 'verplicht' voor vormingen van het verplichte vormingspakket.
- o Type vorming: selectie van een type uit de lijst.

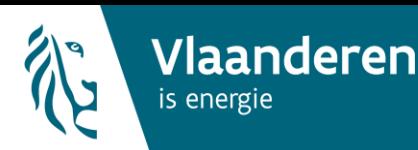

### Nieuwe vorming melden ?

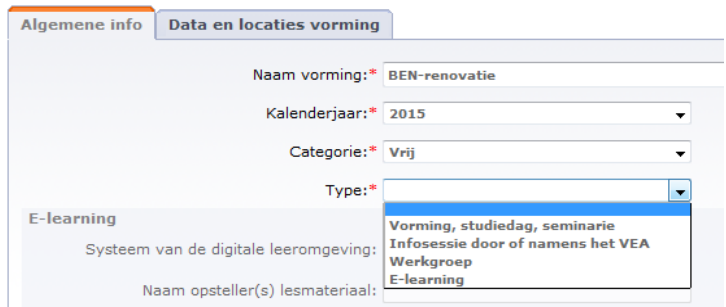

- o Duur vorming: in uren en minuten (exclusief intro's, pauzes, netwerking …).
- o Publicatie op energiesparen: indicatie (ja/nee) of de goedgekeurde vorming gepubliceerd moet worden op energiesparen.be in de lijst met erkende vormingen.
- o URL: webadres waar de verslaggever informatie over de vorming kan vinden. **Belangrijk:**
	- Deze link zal in de vormingstabel met erkende vormingen verschijnen.
- o Programma/tijdsbesteding: verplicht opladen van een programma, een tijdsbesteding, een folder, … van de opleiding.

Nieuwe vorming melden ?

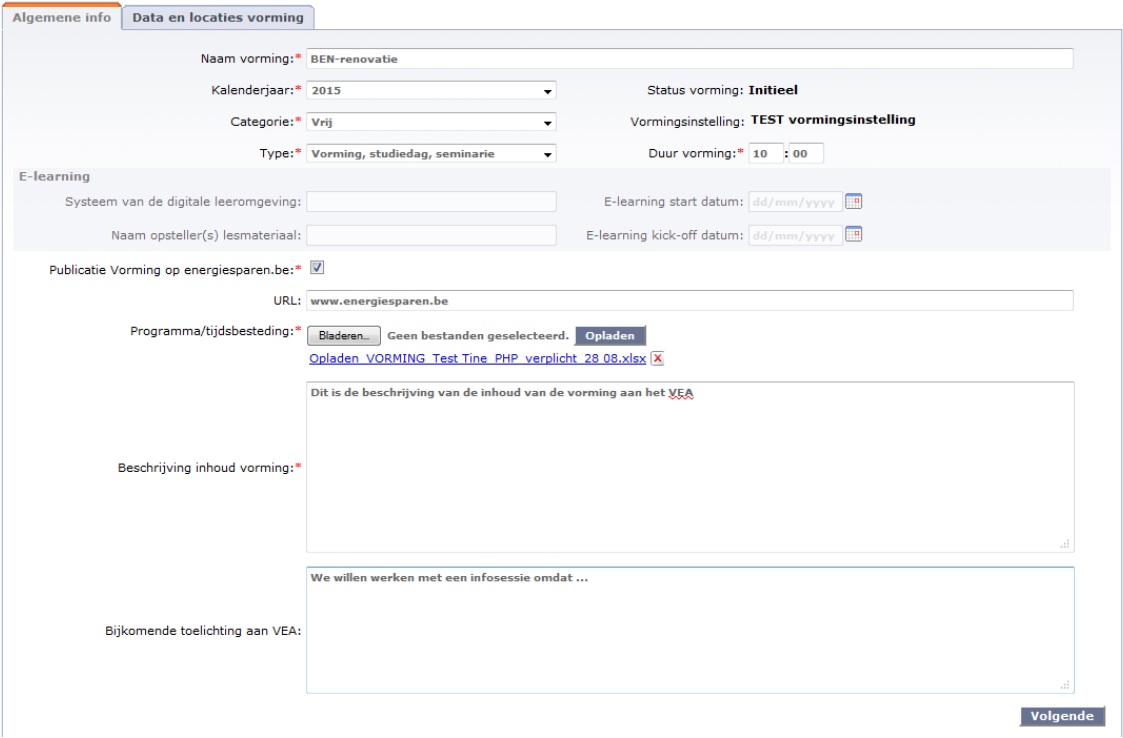

- o Beschrijving inhoud vorming: verplicht tekstveld waarin u het opzet van de vorming aan het VEA toelicht.
- o Bijkomende toelichting aan VEA: vrij invulveld waar u nog bijkomende informatie of zaken kan melden aan het VEA.

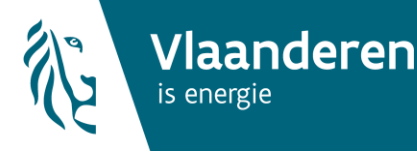

### 3.1.2 Data en locaties

Na het vervolledigen van de algemene info, kunt u op het tabblad 'data en locaties' verschillende data en locaties toevoegen waarop deze vorming wordt georganiseerd. Per vorming moet minstens 1 datum en locatie toegevoegd worden. Dit doet u door op de groene knop te drukken.

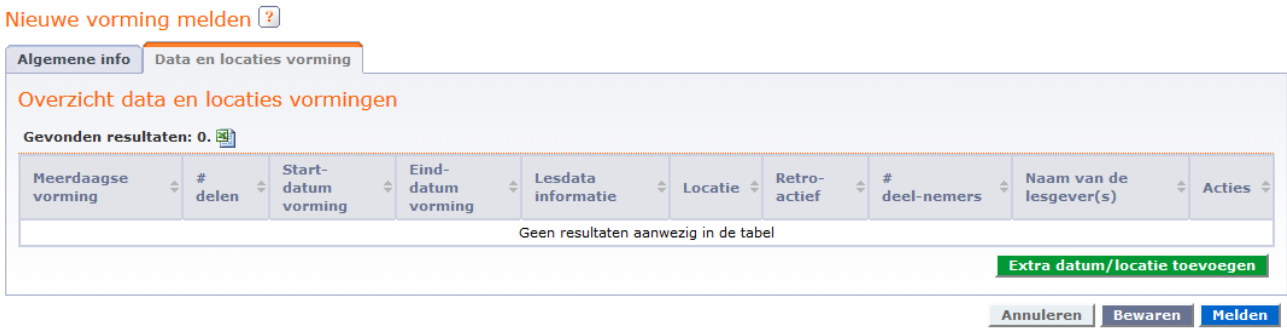

### **Eendaagse vorming**

Om een vorming te melden die op één dag volledig gedoceerd wordt, selecteert u bij 'meerdaagse vorming' 'neen'.

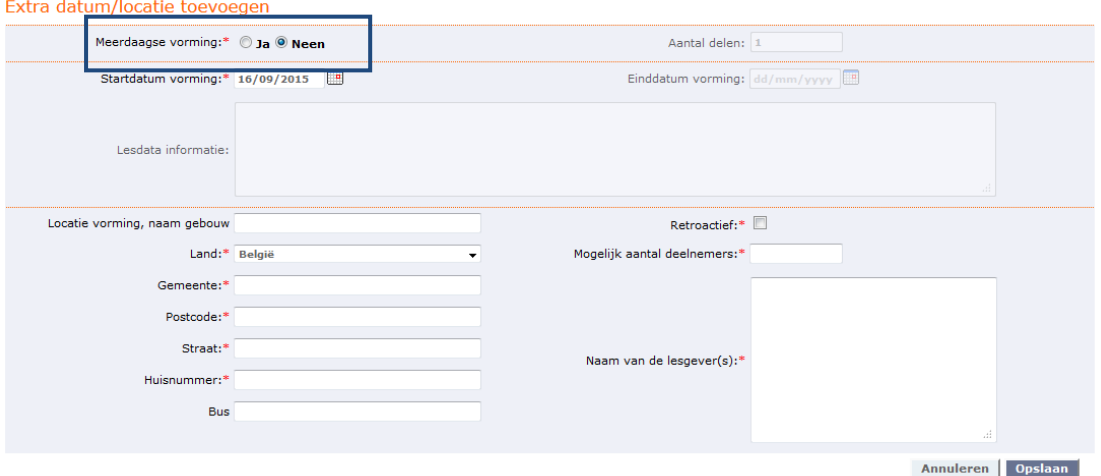

Hierna vraagt de databank de volgende gegevens in te voeren:

- o Startdatum vorming: datum waarop de vorming wordt georganiseerd. Deze kan via datumnotatie ingevoerd worden (dd/mm/jjjjj) of via een keuze in de kalender.
- o Gegevens over de locatie: naam gebouw en adres.
- o Retro-actief: deze indicatie is enkel van toepassing om vormingen te melden die tussen 1 januari 2015 en 14 juni 2016 plaatvonden.
- o Mogelijk aantal deelnemers: indicatie van het maximum aantal deelnemers.
- o Lesgevers: naam en voornaam van de betrokken lesgevers.

Om de gegevens te bewaren klikt u hierna, onderaan rechts, op 'opslaan'.

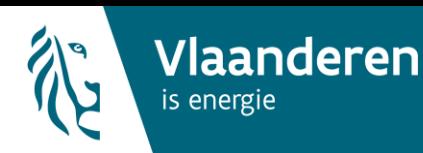

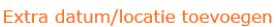

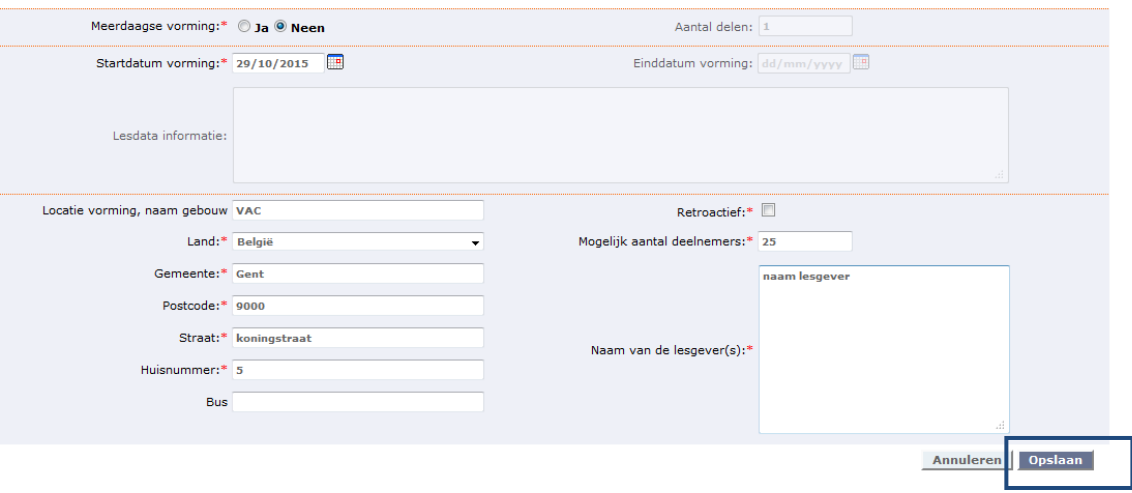

Op deze manier kunt u per vorming (naam vorming) meerdere data en locaties toevoegen.

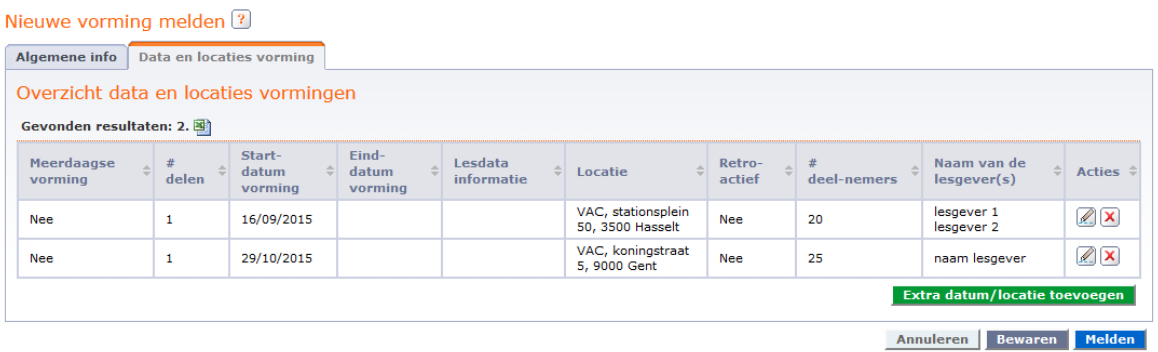

# **Eendaagse vorming, maar gedoceerd op verschillende data en verschillende locaties**

Hoe kunt u een vorming die op één dag volledig gedoceerd wordt, maar die op meerdere locaties en/of data gegeven wordt, melden in de energieprestatiedatabank?

Voorbeeld: uw instelling geeft 12 vormingen met dezelfde inhoud, maar doceert die op verschillende data en locaties. In de exceltabel ziet dat er zo uit:

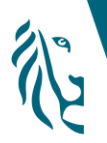

**Vlaanderen** 

is energie

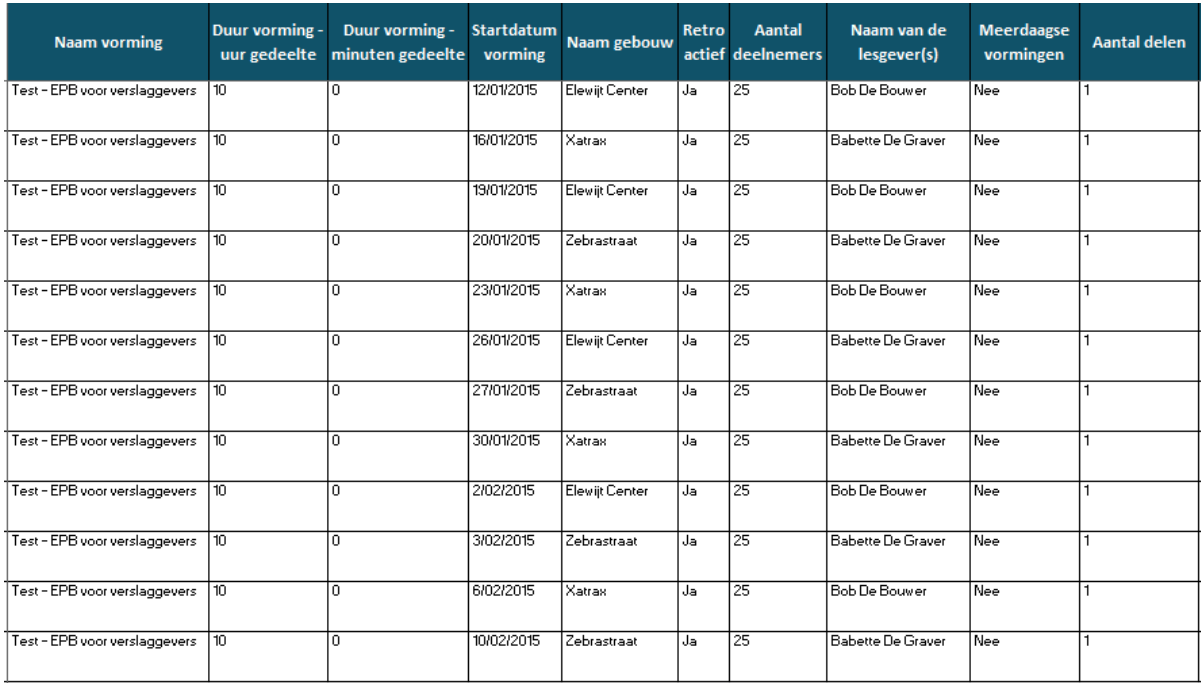

U meldt een nieuwe vorming (zie ook blz. 6):

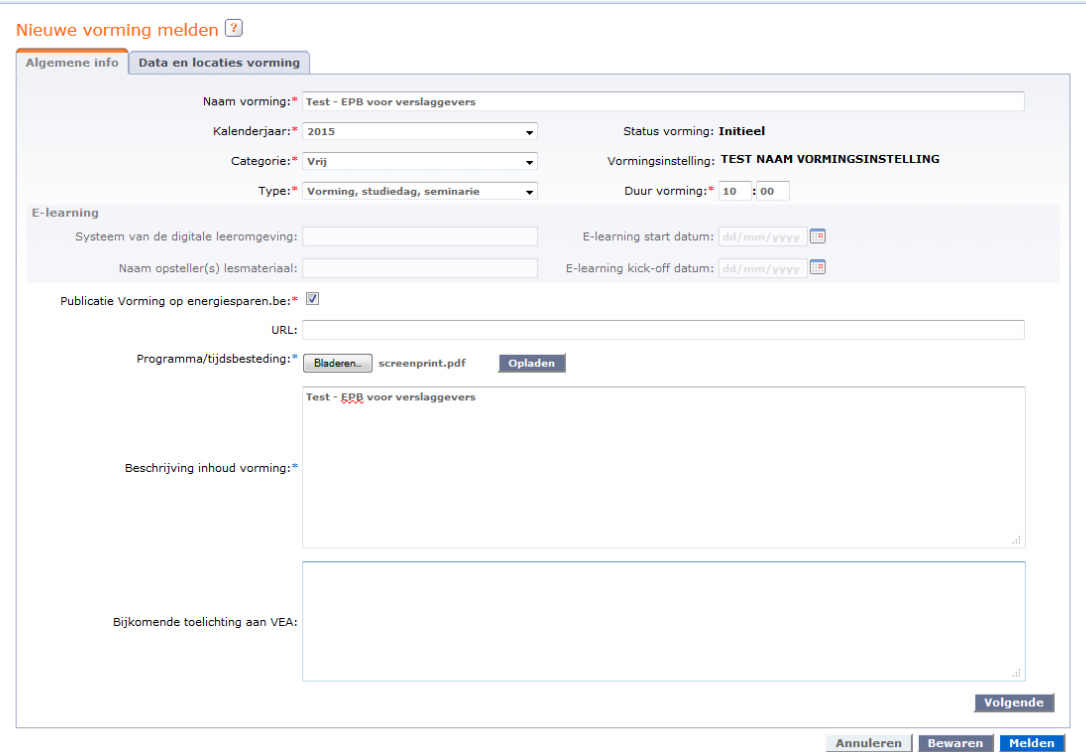

U gaat 12 extra data/locatie toevoegen aanmaken via het tabblad 'Extra data/locatie toevoegen':

 $\circ$  Vul de datum van de 1<sup>ste</sup> vorming aan

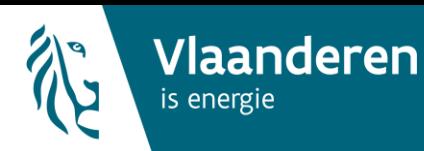

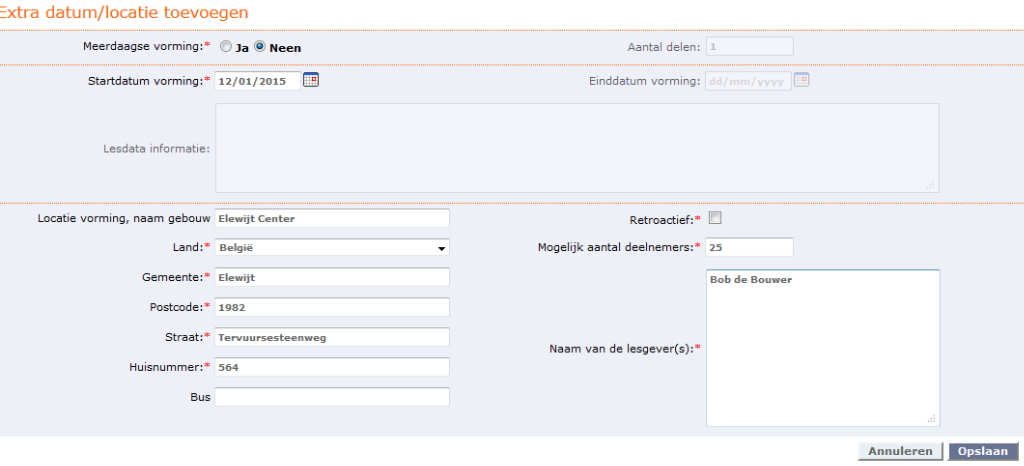

o Na het opslaan van de eerste vorming, voegt u een 'extra datum/locatie toevoegen' toe, via de groene knop:

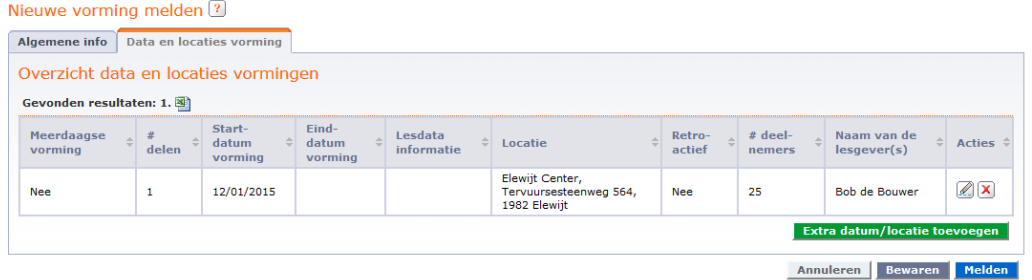

 $\circ$  U vult vervolgens de datum en/of locatie van de 2<sup>de</sup> vorming aan:

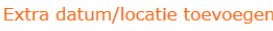

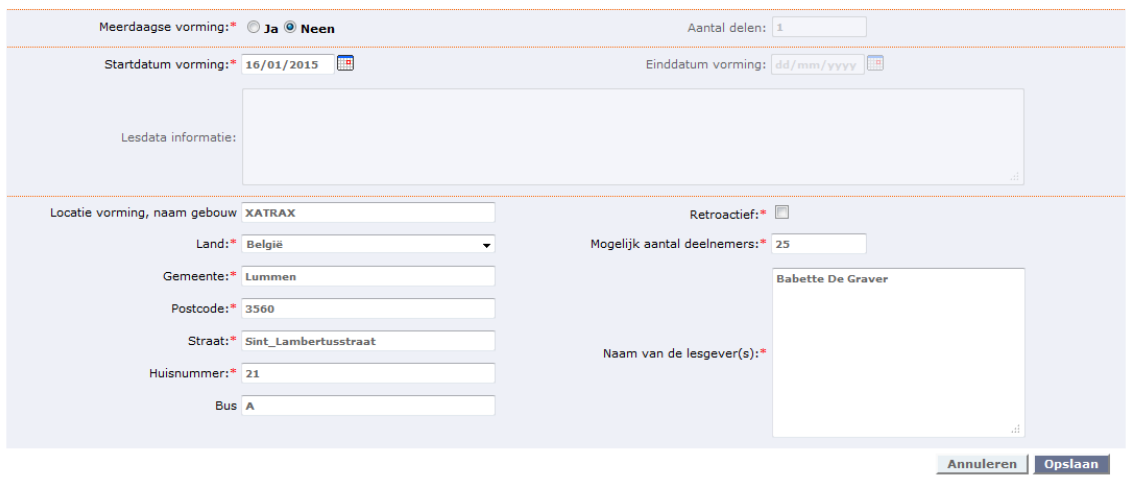

o Na het opslaan van de tweede record, voegt u een nieuwe 'extra datum/locatie toevoegen' toe.

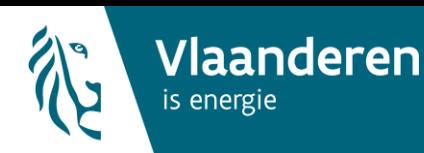

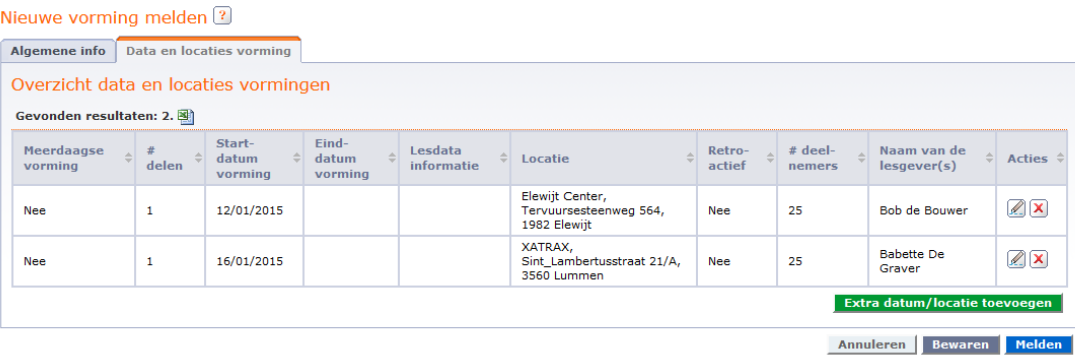

# o In totaal voegt u 12 data/locaties toe, zodat u in de onderstaande tabel 12 rijen krijgt:

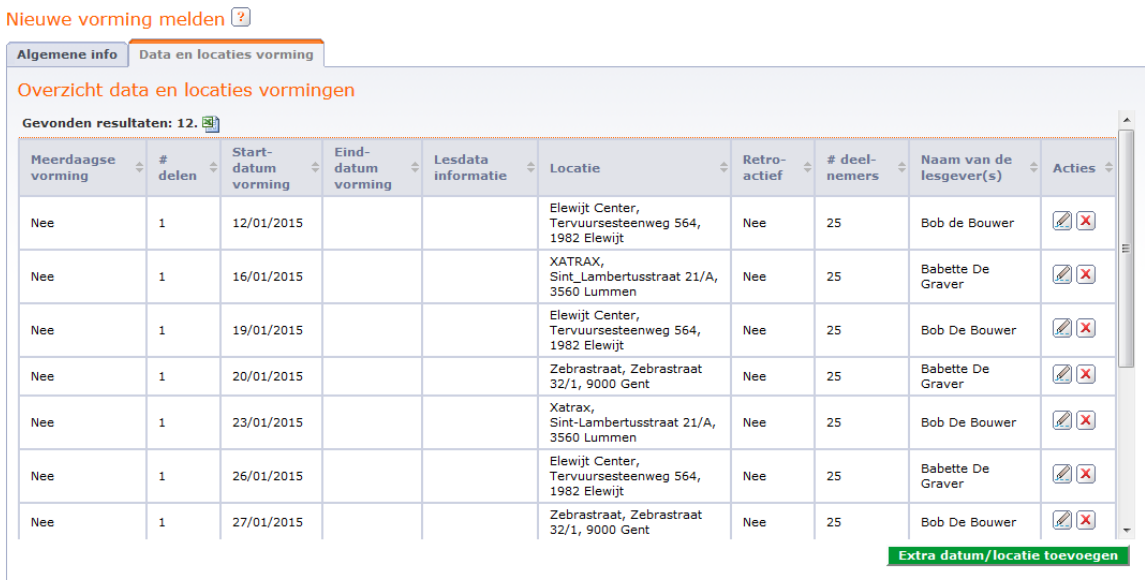

Annuleren Bewaren Melden

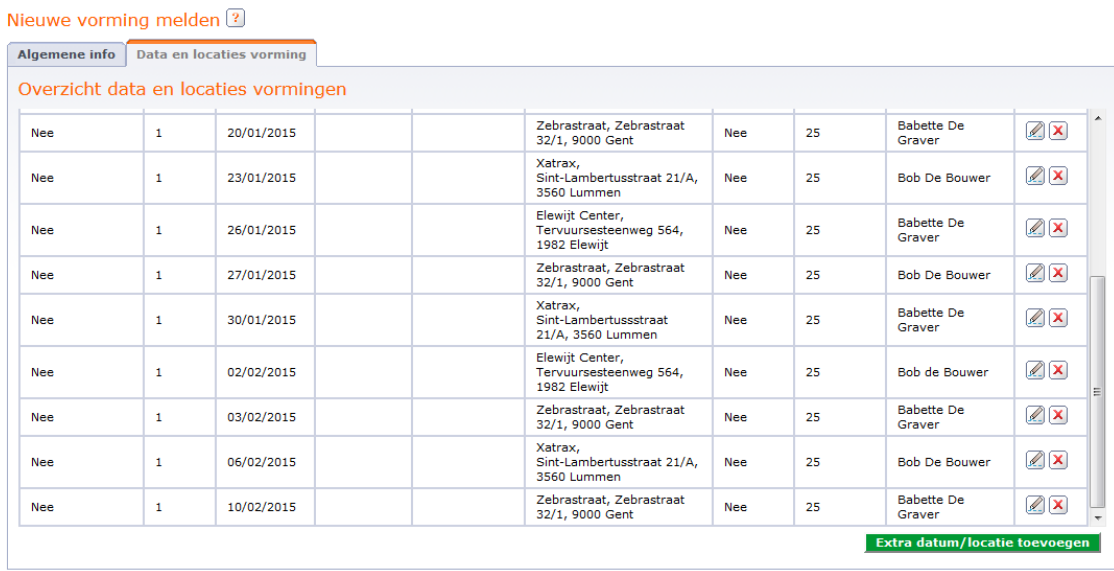

Annuleren Bewaren Melden

Deze werkwijze heeft het voordeel dat u ingevoerde gegevens van een inhoudelijk identieke vorming kunt hergebruiken. Dat is efficiënter dan steeds een nieuwe vorming aan te maken.

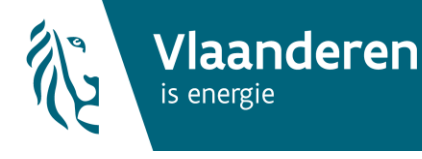

### **Meerdaagse vorming**

Hoe kunt u een vorming melden die over meerdere dagen gedoceerd wordt (verschillende delen op verschillende dagen), in de energieprestatiedatabank?

Een voorbeeld van een meerdaagse vorming in de exceltabel:

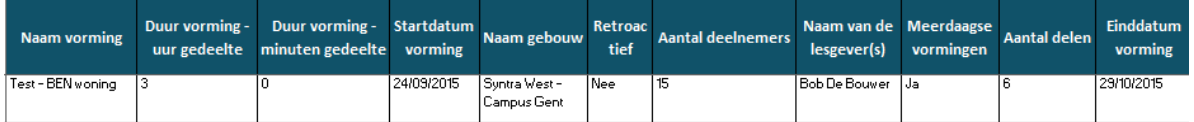

U meldt een nieuwe vorming (zie ook vanaf blz. 6):

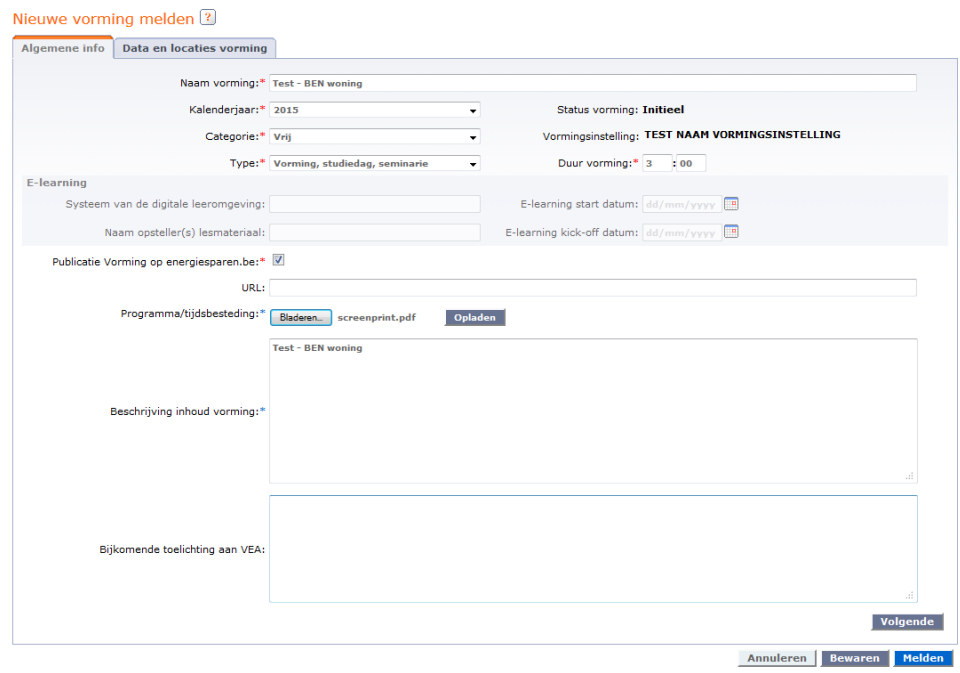

Om een vorming te melden die over meerdere dagen gedoceerd worden (verschillende delen op verschillende dagen), selecteert u bij 'meerdaagse vorming' 'ja'.

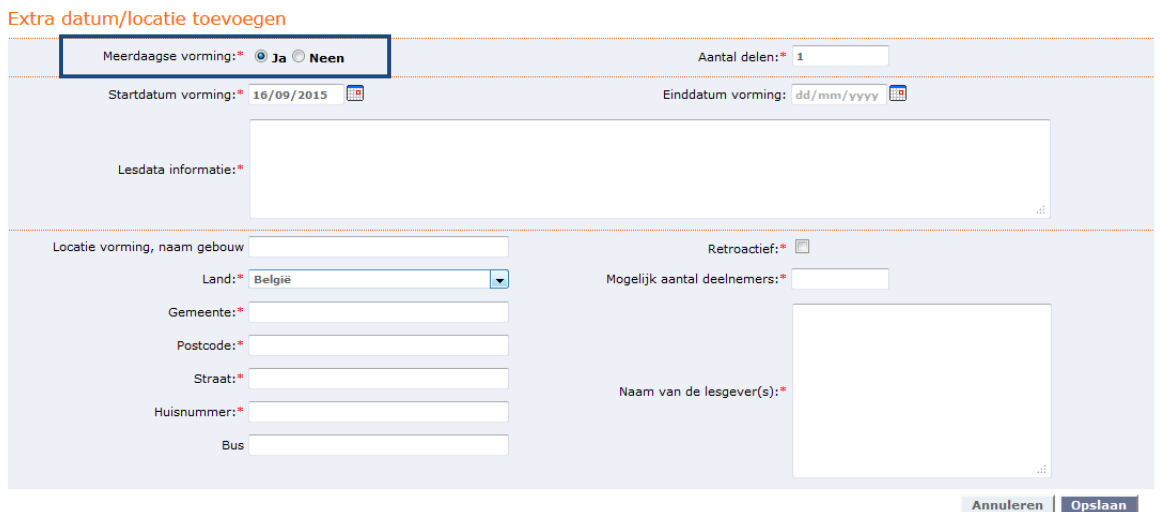

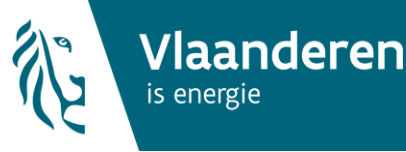

In dat geval moet u meerdere gegevens invullen over de verschillende lesdata:

- o Aantal delen: geheel getal dat staat voor het aantal lesdelen/lesdagen waaruit de vorming.
- o Startdatum vorming: datum waarop de eerste vormingsdag van de reeks plaatsvindt. Deze kan via datumnotatie ingevoerd worden (dd/mm/jjjjj) of via een keuze in de kalender.
- o Einddatum vorming: datum waarop de laatste vormingsdag van de reeks plaatsvindt. Deze kan via datumnotatie ingevoerd worden (dd/mm/jjjjj) of via een keuze in de kalender.
- o Lesdata informatie: in dit invulvak vult u bijkomende gegevens in over de verschillende sessies die nuttig kunnen zijn voor de cursisten.

#### Extra datum/locatie toevoegen

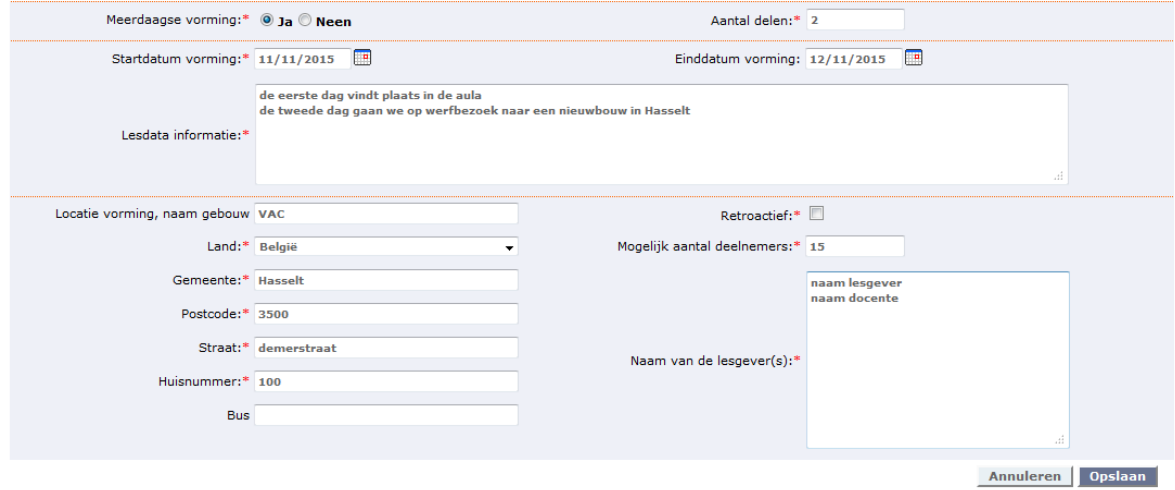

Om de gegevens te bewaren, klikt u hierna onderaan rechts op 'opslaan'.

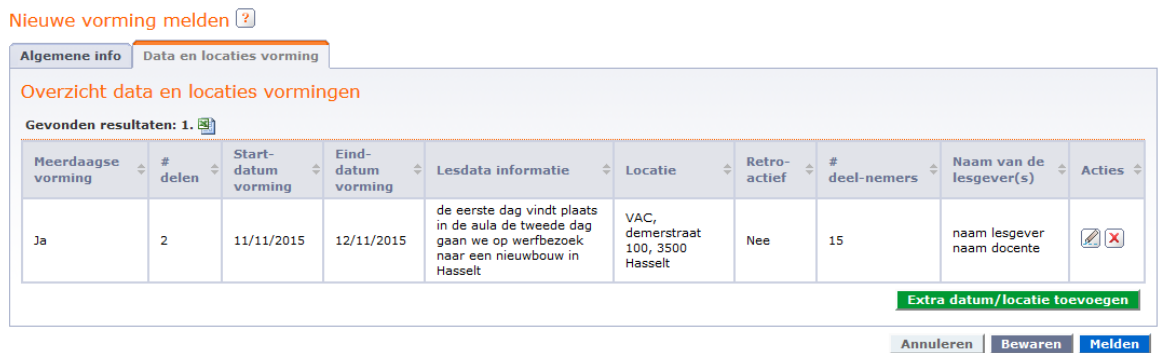

### 3.1.3 E-learning

Wanneer u als vormingsinstelling een vorming aanbiedt onder de vorm van e-learning, kiest u bij de algemene info voor het type 'e-learning'. In dit geval zult u geen aparte locaties en/of data moeten toevoegen aan uw vorming. Op het tabblad met 'algemene gegevens' vult u de volgende zaken aan:

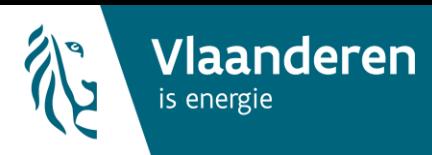

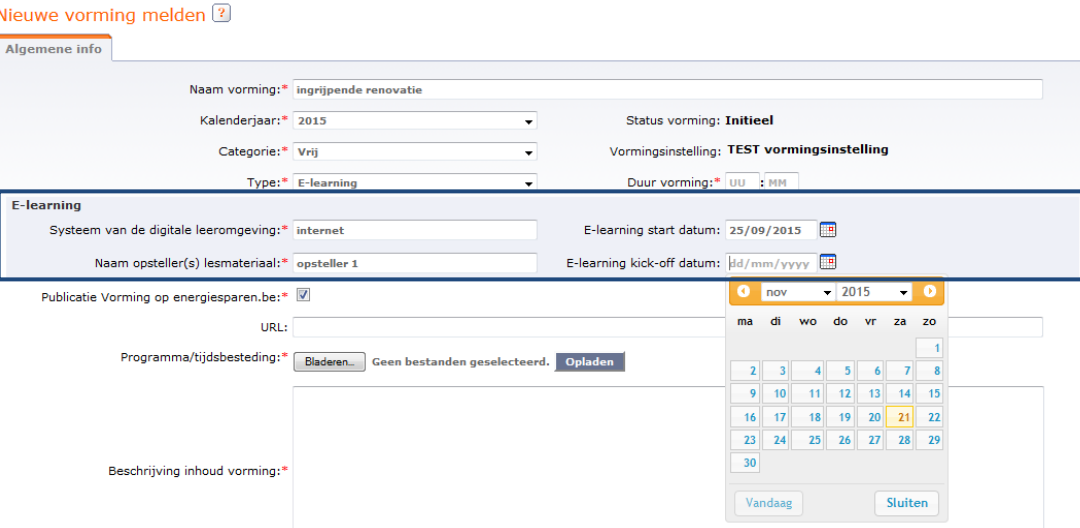

- o Systeem van de digitale leeromgeving: tekstveld, bijvoorbeeld: 'internet'
- o Naam opsteller(s): naam en voornaam van de personen die de e-learning-reeks hebben opgesteld.
- o E-learning startdatum: eventuele startdatum, vanaf wanneer deze e-learning gevolgd kan worden.
- o E-learning kick-offdatum: eventuele datum waarop een introductie (kick-off) voor deze e-learning georganiseerd wordt, en waarvoor deelnemers zich moeten registreren.

# 3.1.4 Vorming bewaren, wijzigen en melden.

Als alle gegevens ingevuld zijn, drukt u op de grijze knop 'bewaren'.

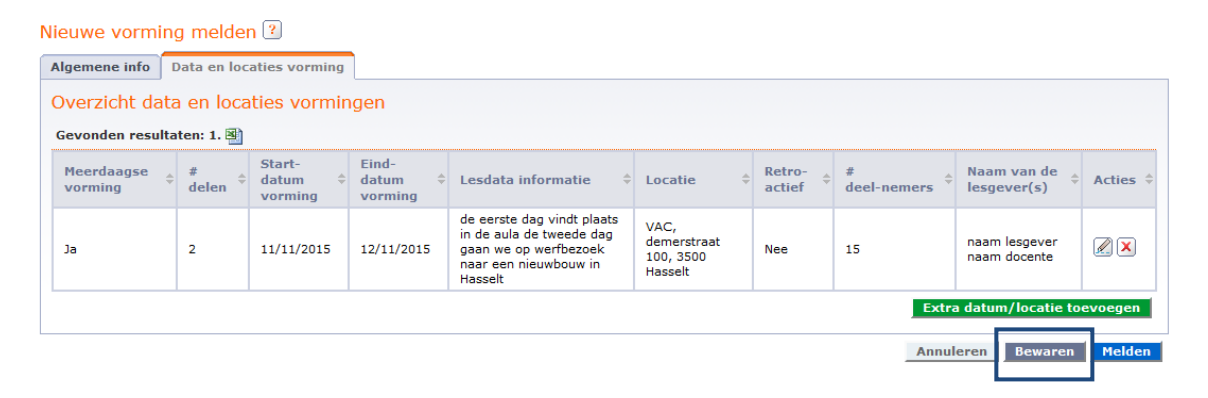

U, of een medewerker van dezelfde vormingsinstelling kan deze bewaarde vorming op elk ogenblik (na een nieuw aanmelden) verder aanvullen of wijzigen.

Hiervoor gaat u in het menu 'permanente vorming' naar de link 'Mijn vormingen'.

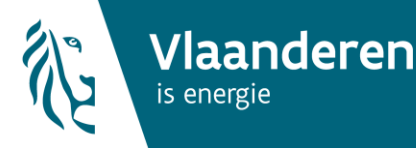

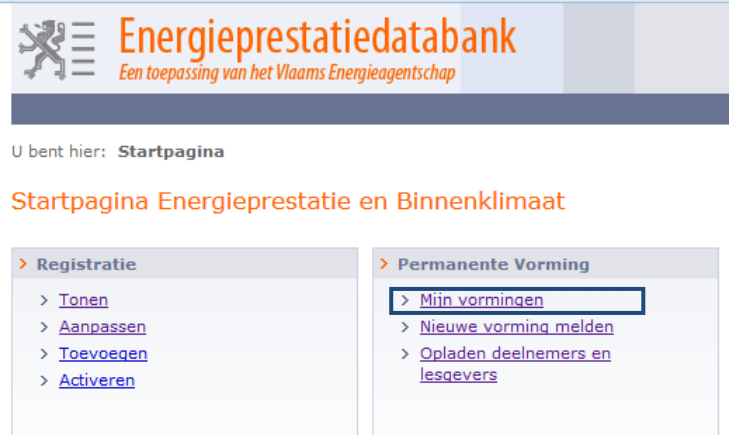

Aan de hand van een beperkt aantal zoekcriteria kunt u zoeken naar uw opgestelde vormingen.

- o Kalenderjaar: jaartal van de vorming
- o Status vorming:
	- *Initieel:* deze status wordt toegekend aan vormingen die u hebt aangemaakt en bewaard op de energieprestatiedatabank, maar nog niet heeft doorgestuurd aan het VEA. Deze vormingen kunt u verder aanvullen/ wijzigen.
	- *Te valideren door VEA:* deze status wordt toegekend aan vormingen die u heeft doorgestuurd aan het VEA ter validatie. Deze vormingen kunt u niet meer aanvullen of wijzigen. Ze worden automatisch opgenomen in de lijst met erkende vormingen.
	- *Goedgekeurd:* deze status wordt toegekend aan vormingen die het VEA heeft goedgekeurd. Deze kunt u met deze release niet meer wijzigen of aanvullen. Voor goedgekeurde vormingen kunt u deelnemerslijsten opladen.
	- *Afgekeurd:* deze status wordt toegekend aan vormingen die het VEA heeft afgekeurd; deze kunt u niet aanpassen.
	- *Bijkomende info:* deze status wordt toegekend aan vormingen waarvoor het VEA bijkomend informatie nodig heeft voor de validatie. Deze moet u verder aanvullen op de energieprestatiedatabank en opnieuw melden.

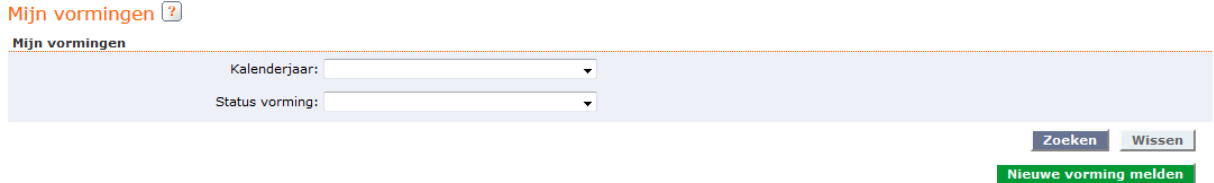

Om de opgezochte vorming te bekijken of verder aan te vullen, drukt u op de actie-knop 'brilletje' achteraan de vorming.

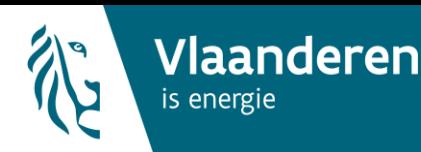

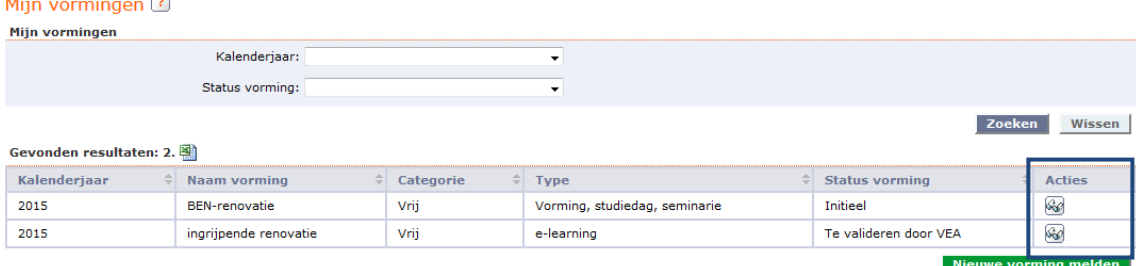

Hierna kunt u uw vorming verder aanvullen of wijzigen (door te drukken op het actie-icoontje 'potlood').

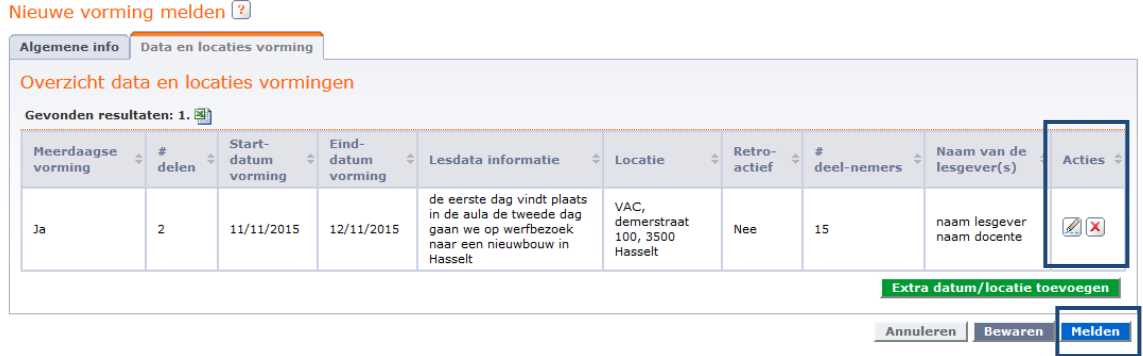

Bent u zeker dat alle gegevens correct zijn? Dan kunt u uw vorming versturen naar het VEA door te drukken op de blauwe knop 'melden'.

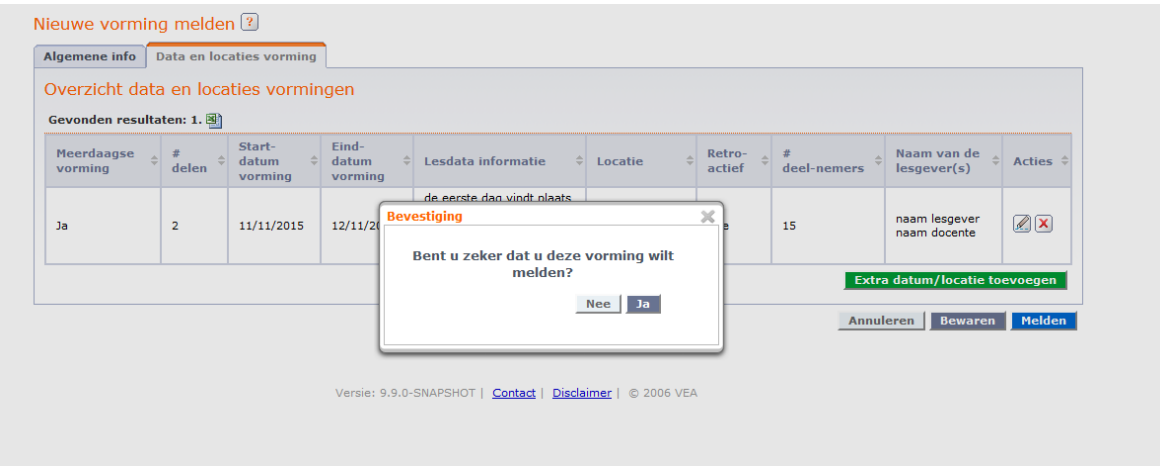

### 3.2 Behandeling vorming door het VEA

In een volgende fase zal het VEA uw vorming bekijken en valideren: goedkeuren, afkeuren of bijkomende info opvragen.

Als het VEA geen bijkomende opmerkingen heeft, of informatie nodig heeft om uw vorming te valideren, krijgt u binnen een behandelingstermijn van 30 dagen, een e-mail over de stand van zaken van uw vorming. Als uw vorming wordt goedgekeurd, wordt die automatisch gepubliceerd in de lijst

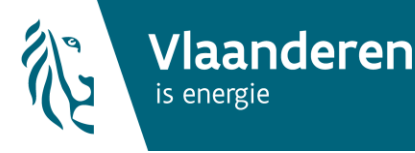

van erkende vormingen. In het geval van een afgekeurde vorming, moet u - indien gewenst - een nieuwe vormingsaanvraag indienen.

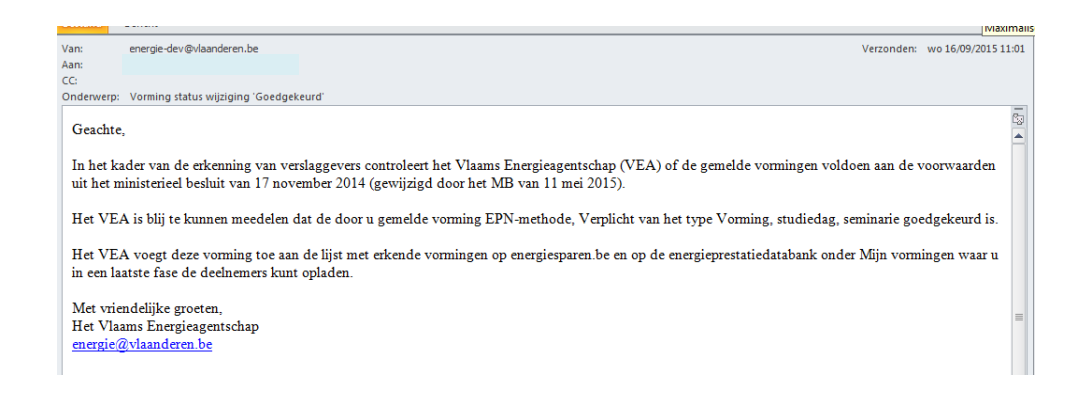

Via de link 'mijn vormingen' kunt u de status van uw vormingen opvolgen. In het detail van de vorming vindt u het gevalideerde aantal uren, het gevalideerde type (infosessie, werkgroep) en de categorie (vrij of verplicht).

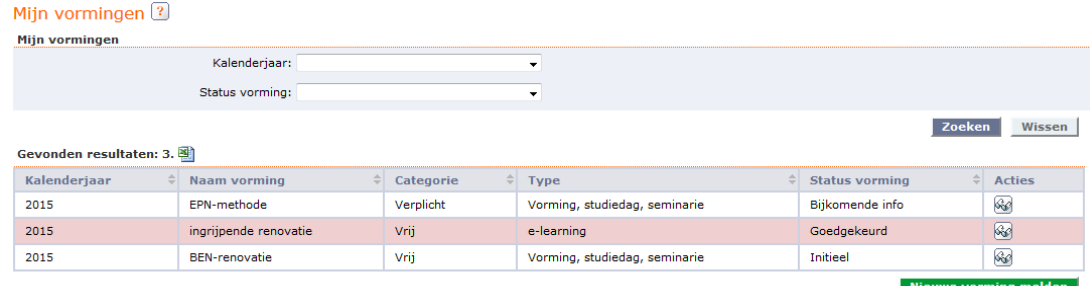

### 3.3 Bijkomende info aan een vorming toevoegen

In bepaalde gevallen kan het VEA oordelen dat u bijkomende informatie voor de vorming moet doorsturen. In dat geval krijgt u een e-mail in uw inbox voor die bepaalde vorming, met een oplijsting van de informatie die het VEA nodig heeft om de vorming te kunnen valideren.

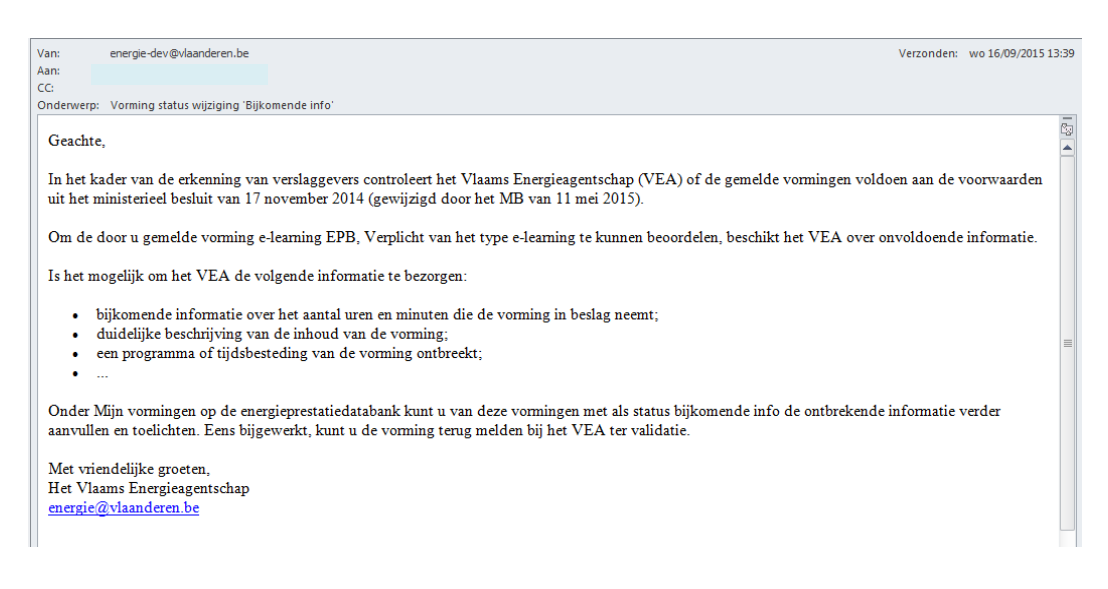

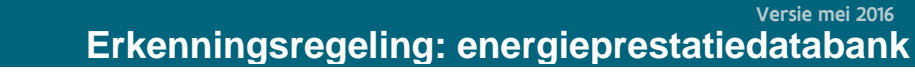

Onder het menu 'mijn vormingen' op de energieprestatiedatabank kunt u van deze vormingen met als status 'bijkomende info' de ontbrekende informatie voor die vorming verder aanvullen en toelichten.

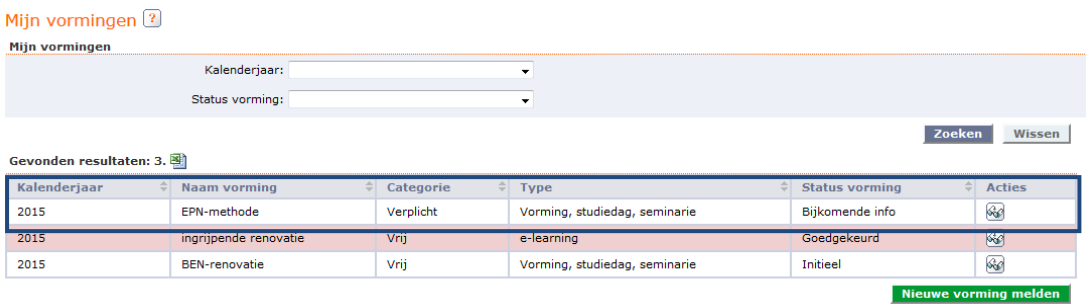

**Vlaanderen** 

is energie

U kunt de vorming bekijken en verder aanvullen door op de actie-knop 'brilletje' te klikken. Hierna opent zich een scherm met het detail van de vorming. Op dit scherm staat ook de bijkomende informatie genoteerd die het VEA nog opvraagt en die ook in de e-mail vermeld stond.

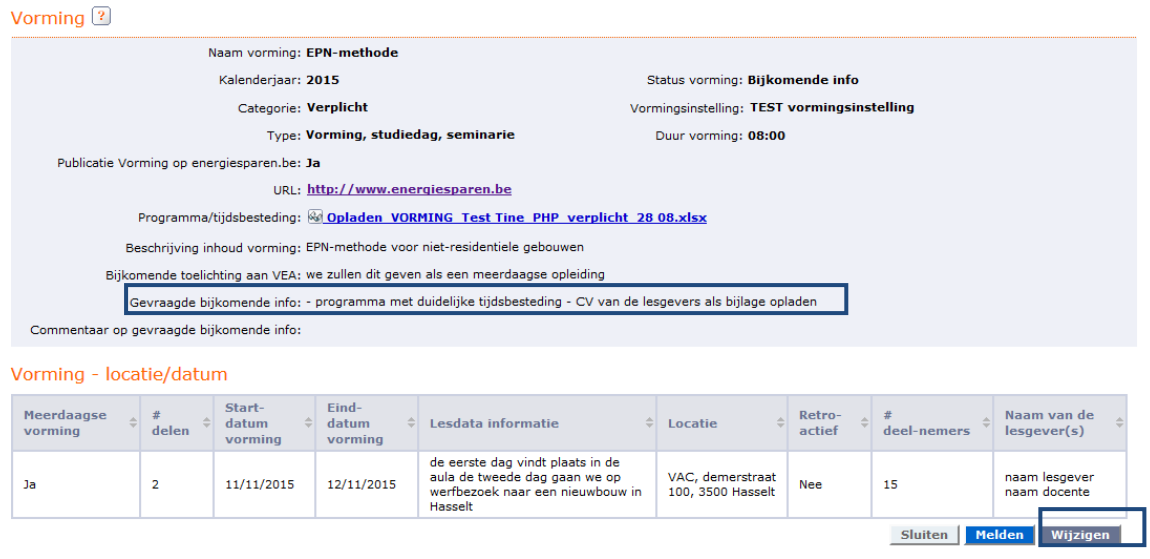

Om bijkomende info aan de vorming toe te voegen, drukt u op de grijze knop 'wijzigen' onderaan rechts.

Hierna kunt u de nodige wijzigingen invoeren, bijkomende documenten opladen en commentaar geven op de gevraagde informatie door het VEA.

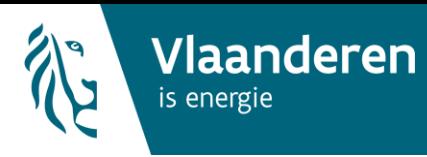

**21**

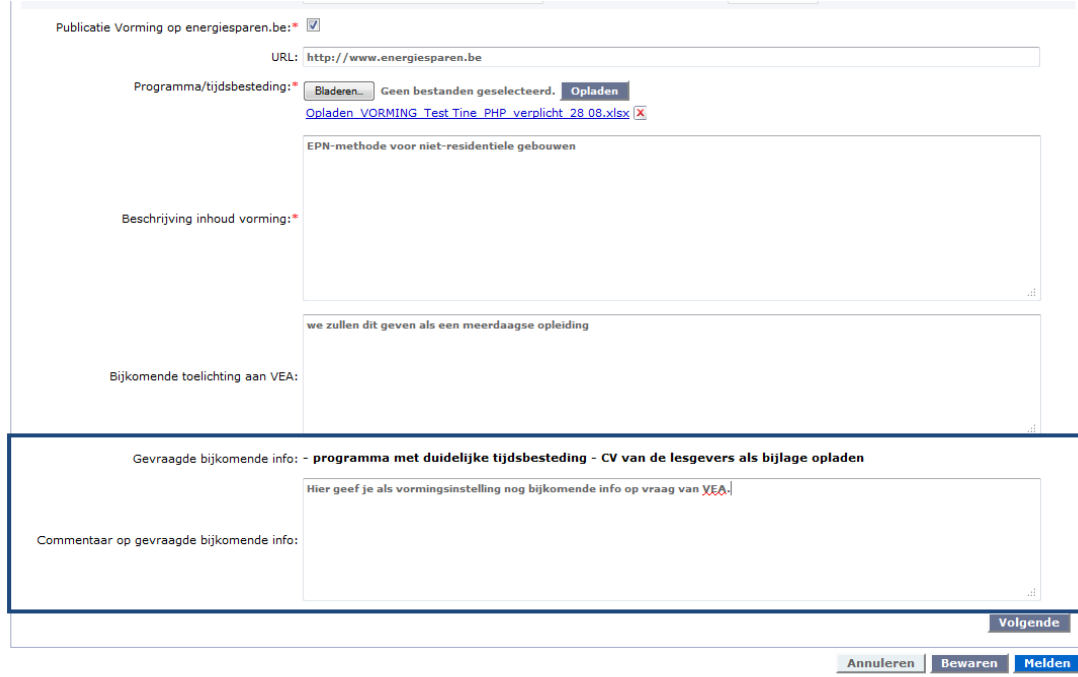

Eens u alle nodige informatie aanvulde, kunt u de aangepaste vorming terug naar het VEA verzenden door op de blauwe knop 'melden' te drukken. Hierdoor krijgt uw vorming opnieuw de status 'te valideren door VEA' en bekijkt het VEA de vormingsaanvraag opnieuw.

### 3.4 Overzicht mijn vormingen'

Elke werknemer binnen eenzelfde vormingsinstelling kan alle gemelde vormingen raadplegen, verder aanvullen of wijzigen via het menu 'Permanente vorming' en de link 'Mijn vormingen'.

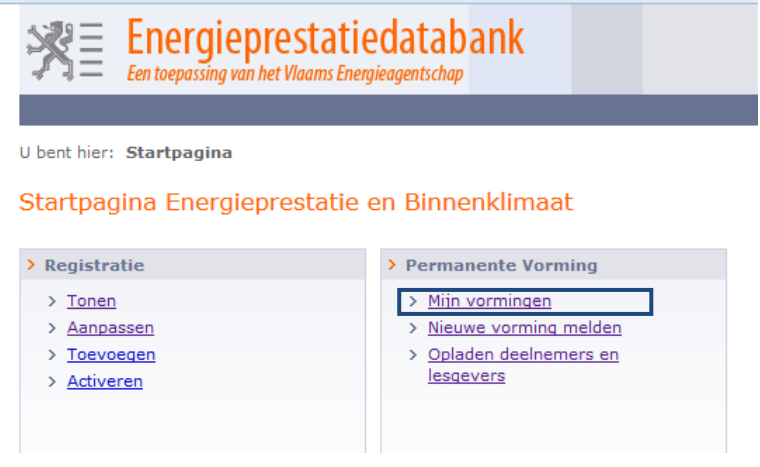

Aan de hand van zoekcriteria kunt u zoeken naar uw vormingen.

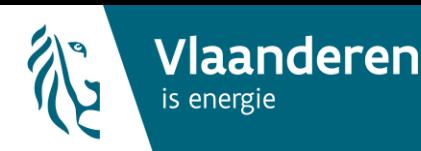

Mijn vormingen ?

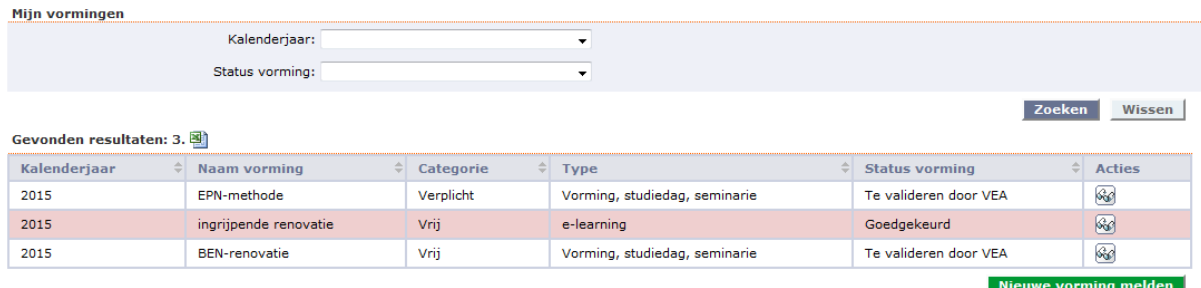

De volgende statussen worden toegekend aan een vorming:

- *Initieel:* deze status wordt toegekend aan vormingen die u hebt aangemaakt en bewaard op de energieprestatiedatabank, maar nog niet heeft doorgestuurd aan het VEA. Deze vormingen kunt u verder aanvullen/wijzigen.
- *Te valideren door VEA:* deze status wordt toegekend aan vormingen die u doorstuurde aan het VEA ter validatie. Deze vormingen kunt u niet meer aanvullen of wijzigen. Ze worden automatisch opgenomen in de lijst met erkende vormingen.
- *Goedgekeurd:* deze status wordt toegekend aan vormingen die het VEA heeft goedgekeurd. Deze kunt u met deze release niet meer wijzigen of aanvullen. Voor goedgekeurde vormingen kunt u deelnemerslijsten opladen.
- *Afgekeurd:* deze status wordt toegekend aan vormingen die het VEA heeft afgekeurd; Deze kunt u niet aanpassen.
- *Bijkomende info:* deze status wordt toegekend aan vormingen waarvoor het VEA bijkomend informatie nodig heeft voor validatie. Deze moet u verder aanvullen op de energieprestatiedatabank en opnieuw melden.

Van de goedgekeurde vormingen moet u als vormingsinstelling de deelnemerslijsten opladen. Vormingen waarvan de datum/data verlopen is/zijn en waarvan er nog geen deelnemerslijsten opgeladen zijn, staan in het roze gemarkeerd in de lijst.

# **4. Annuleren en data of locaties wijzigen of toevoegen aan een goedgekeurde vorming**

### **4.1 Annuleren van een goedgekeurde vorming**

Het is mogelijk om per vormingsdag/-locatie van een goedgekeurde vorming de locatie(s) en datum/data te inactiveren. Op die manier verschijnt deze dag/locatie niet meer in de lijst van de gepubliceerde vormingen.

Dat kan enkel als nog **geen deelnemerslijsten** zijn opgeladen voor de vorming.

Hoe gaat u hiervoor te werk?

U gaat naar de rubriek 'mijn vormingen' onder permanente vorming en zoekt naar de vorming waarvan u één of meerdere dagen inactief wenst te plaatsen.

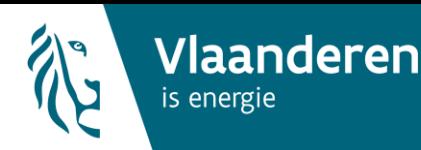

### Mijn vormingen<sup>?</sup>

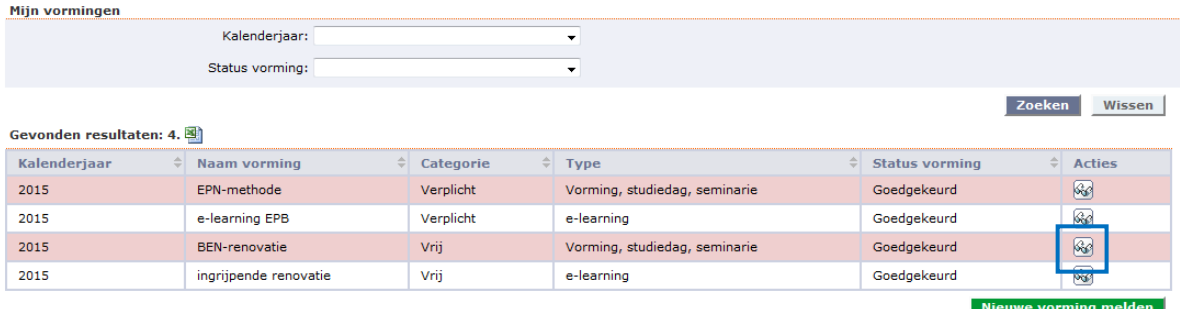

- U klikt op het vergrootglas om die bepaalde vorming te bekijken.
- Onder het onderdeel 'vorming locatie/datum' gaat u na welke vormingsdag u wenst te annuleren.
- U drukt in de kolom 'acties' op het potlood-icoontje om de vorming te wijzigen.

#### Vorming<sup>?</sup> Naam vorming: BEN-renovatie Kalenderjaar: 2015 Status vorming: Goedgekeurd Categorie: Vrij Vormingsinstelling: TEST vormingsinstelling Type: Vorming, studiedag, seminarie Duur vorming: 10:00 Publicatie Vorming op energiesparen.be: Ja URL: http://www.energiesparen.be Programma/tijdsbesteding: @ Opladen VORMING Test Tine PHP verplicht 28 08.xlsx Beschrijving inhoud vorming: Dit is de beschrijving van de inhoud van de vorming aan het VEA Bijkomende toelichting aan VEA: We willen werken met een infosessie omdat ...

### Vorming - locatie/datum

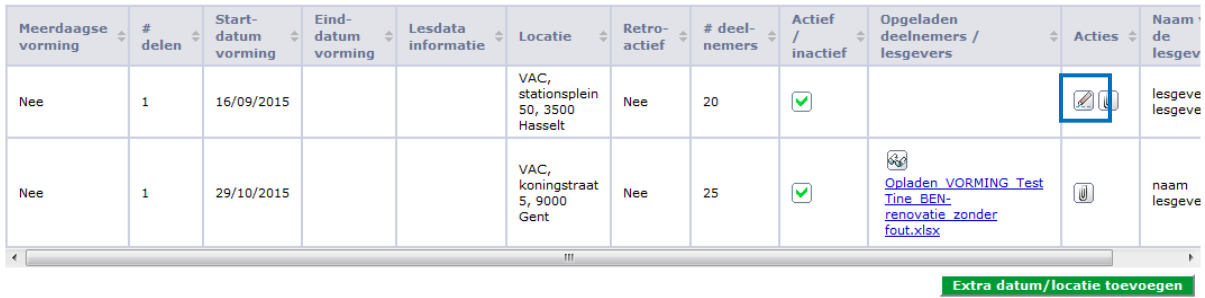

Sluiten

- U wijzigt de activiteitsstatus onderaan het scherm van 'actief' naar 'inactief'.

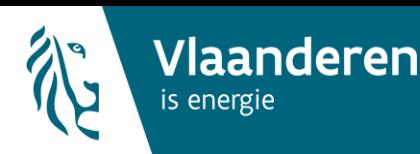

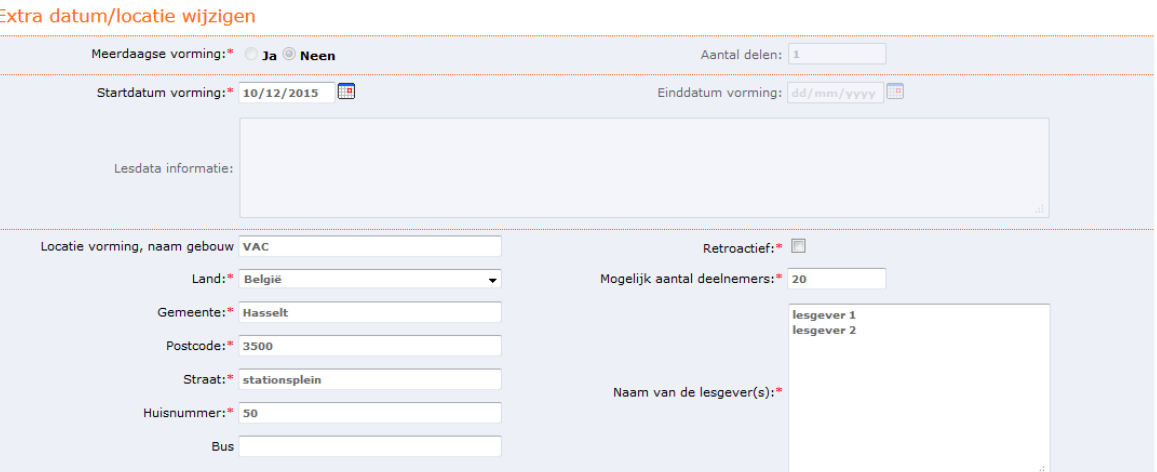

In het overzicht wordt die vormingsdag inactief gezet.

#### Vorming<sup>2</sup>

#### **0** Vorming opgeslagen

Actief / inactief: Inactief

Actief

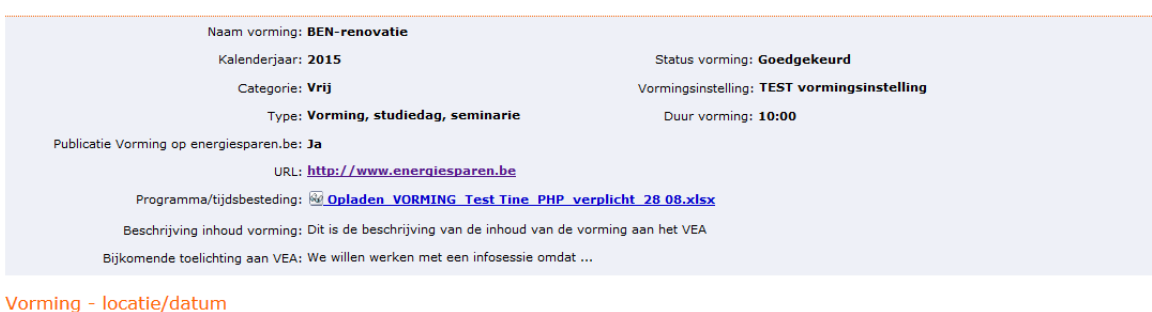

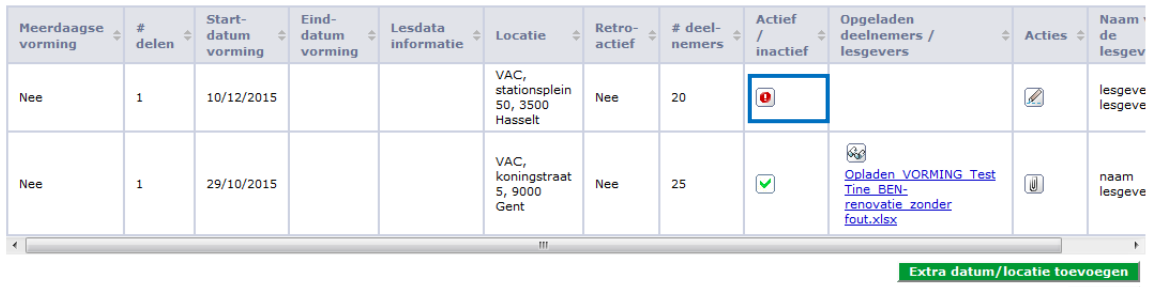

**Sluiten** 

Annuleren Opslaan

- Hierdoor zal deze vormingsdag niet meer verschijnen in het overzicht van goedgekeurde vormingen dat verschijnt op [http://www.energiesparen.be/epb/prof/permanentevorming.](http://www.energiesparen.be/epb/prof/permanentevorming)

### **4.2 Data of locatie wijzigen van een goedgekeurde vorming**

U kunt de datum of de locatie van een goedgekeurde vorming achteraf aanpassen. Dat kan enkel als nog **geen deelnemerslijsten** zijn opgeladen voor de vorming.

Hoe gaat u hiervoor te werk?

- U gaat naar de rubriek 'mijn vormingen' onder permanente vorming en zoekt naar de vorming waarvan u de datum of locatie wenst aan te passen.

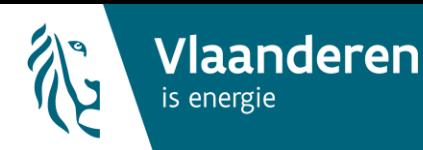

### Mijn vormingen<sup>?</sup>

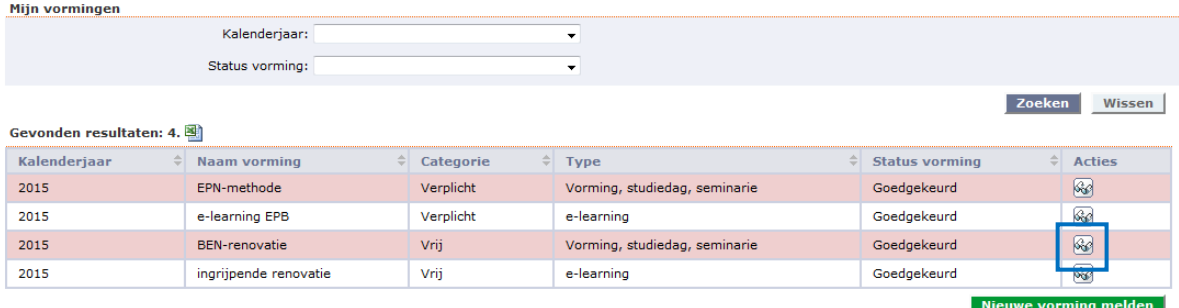

- U klikt op het vergrootglas om die bepaalde vorming te bekijken.
- Onder het onderdeel 'vorming locatie/datum' gaat u na welke vormingsdag u wenst te wijzigen.

*Voorbeeld: we willen de datum 16/09/2015 van de vorming in Hasselt aanpassen naar een datum in december.*

- U drukt in de kolom 'acties' op het potlood-icoontje om de vorming te wijzigen.

Vorming<sup>?</sup>

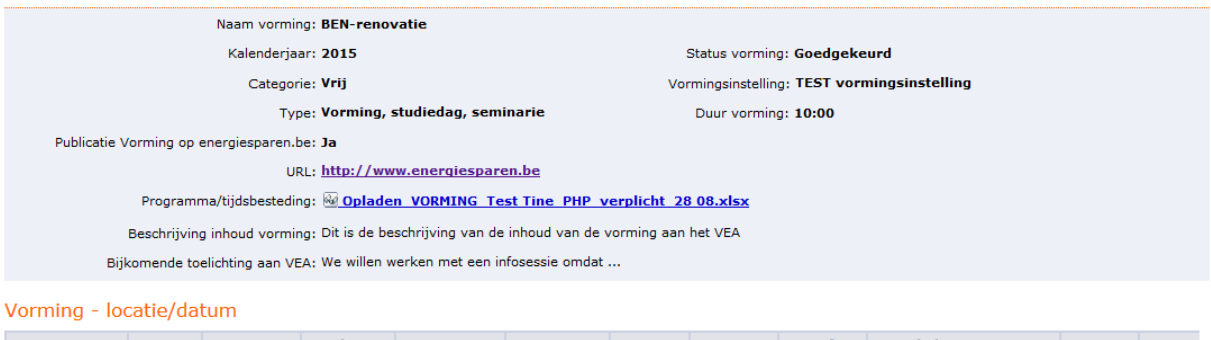

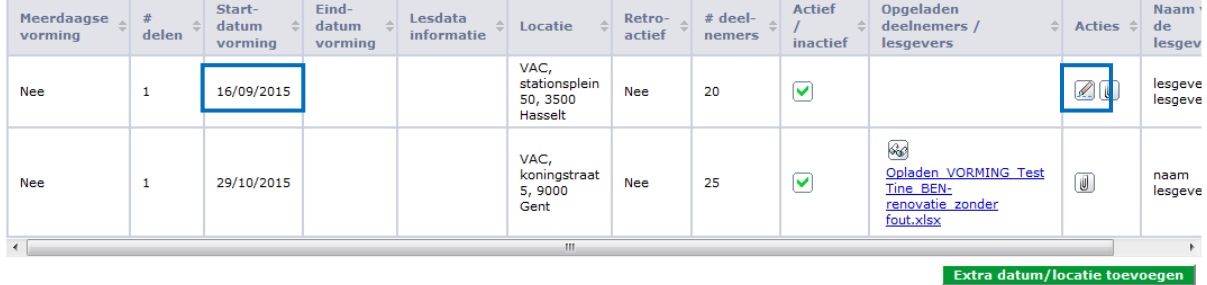

**Sluiten** 

- U wijzigt de startdatum van de vorming naar de juiste datum.

*Voorbeeld: we willen de datum aanpassen naar 10/12/2015*

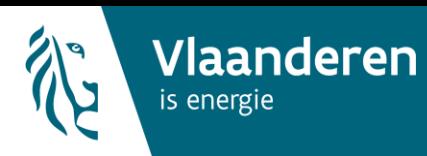

**26**

#### Extra datum/locatie wijzigen

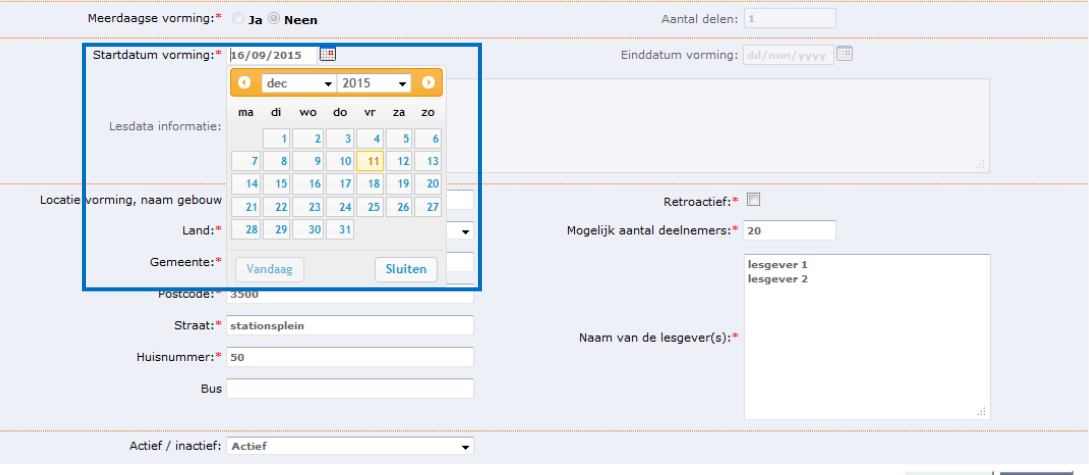

Annuleren Opslaan

#### Extra datum/locatie wijzigen

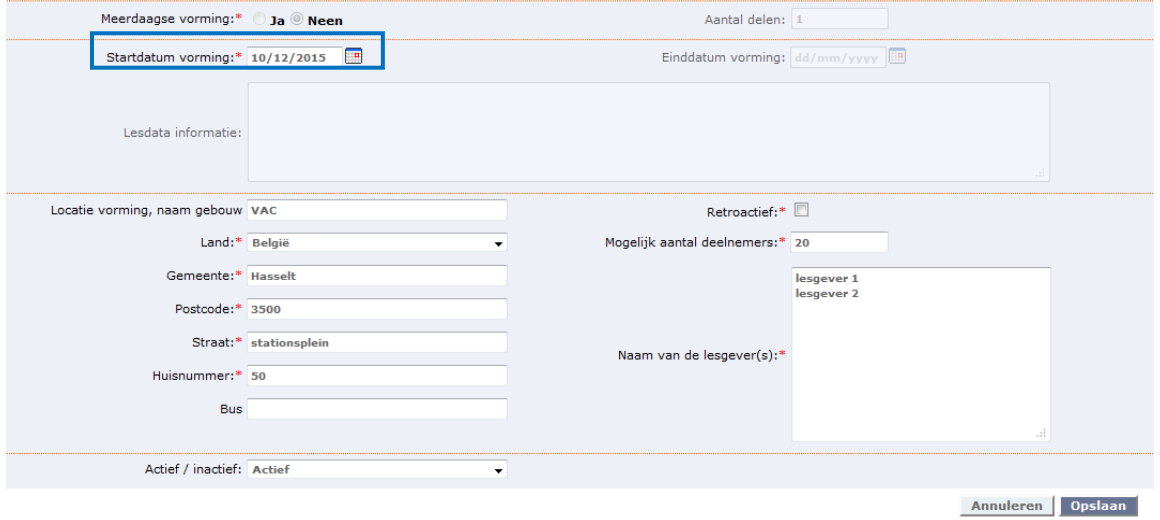

- Het overzicht toont de nieuwe datum. Deze datum verschijnt op de lijst met gepubliceerde vormingen. Aangezien deze lijst slechts twee keer per week gepubliceerd wordt, wordt de aanpassing in de databank niet meteen in de vormingstabel op energiesparen.be getoond. Als de aanpassing niet binnen de week op de lijsten verschijnt, gelieve dan het VEA te contacteren vi[a suzy.vangewen@vea.be](mailto:suzy.vangewen@vea.be) (of energie@vlaanderen.be).

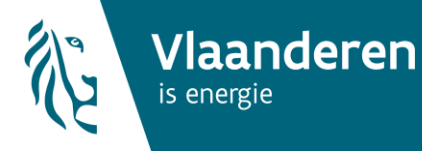

#### Vorming  $\boxed{?}$

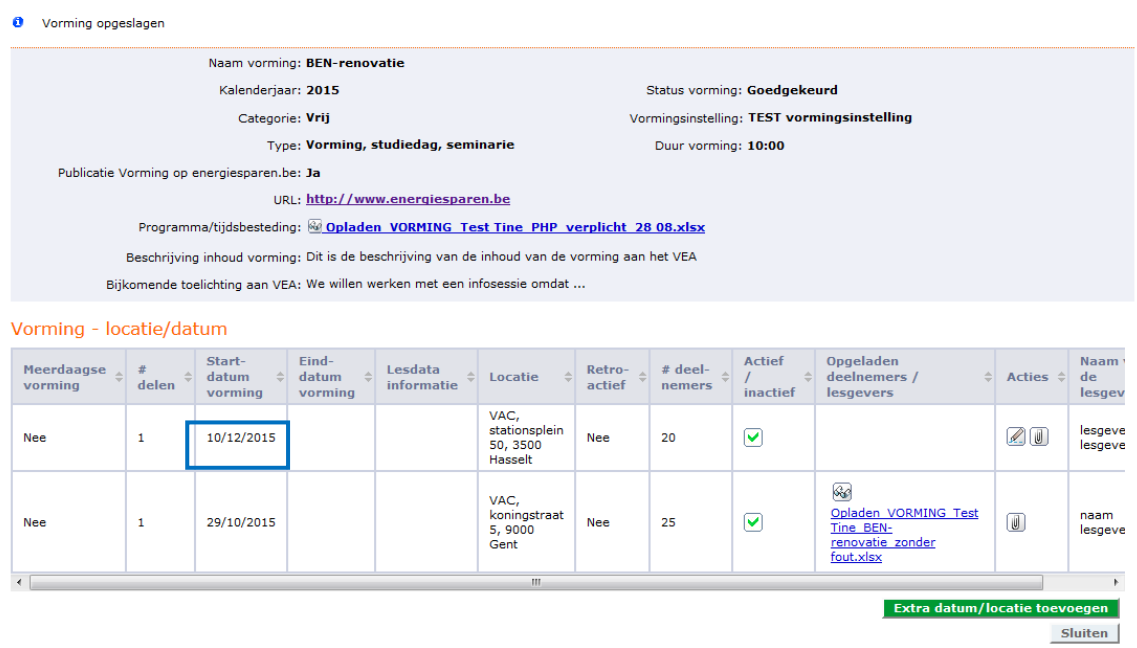

### **4.3 Data of locaties toevoegen aan een goedgekeurde vorming**

Een vorming kan op meerdere data gedoceerd worden. U kan aan een goedgekeurde vorming bijkomende vormingsdagen en –locaties toe te voegen.

Hoe gaat u te het werk om extra data toe te voegen?

- U gaat naar de rubriek 'mijn vormingen' onder permanente vorming en zoekt naar de vorming waarvan u een of meerdere bijkomende data of locatie(s) wil aanvullen.

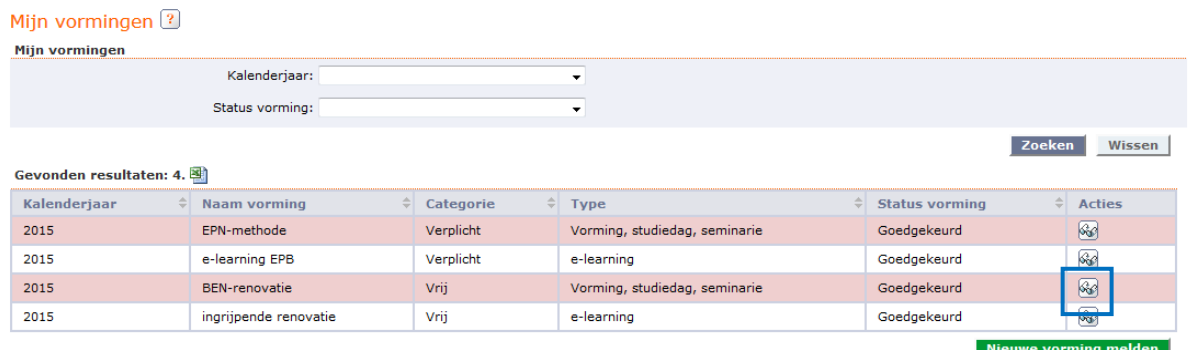

- U klikt op het vergrootglas om die vorming aan te vullen.

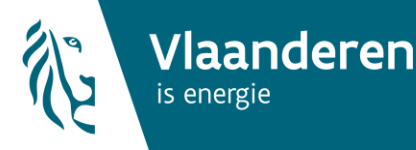

#### Vorming<sup>2</sup>

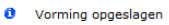

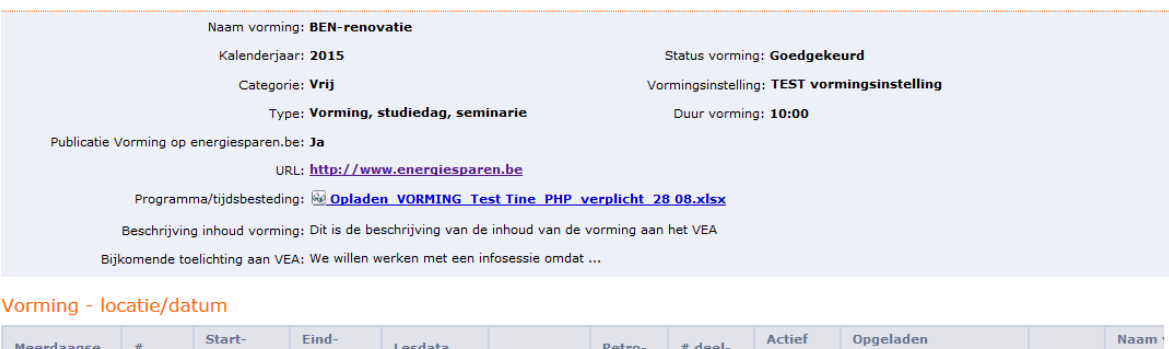

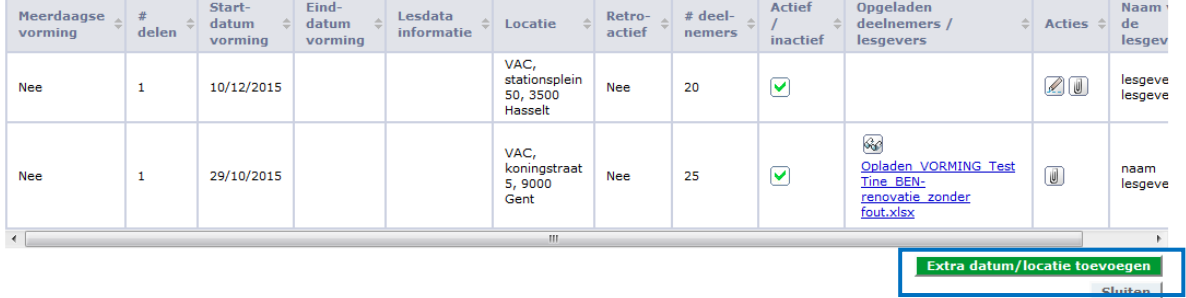

- U drukt op de groene knop 'extra datum/locatie toevoegen' onderaan rechts.
- Hierna verschijnt een nieuw venster waar u de gegevens over de datum en locatie kunt aanvullen.

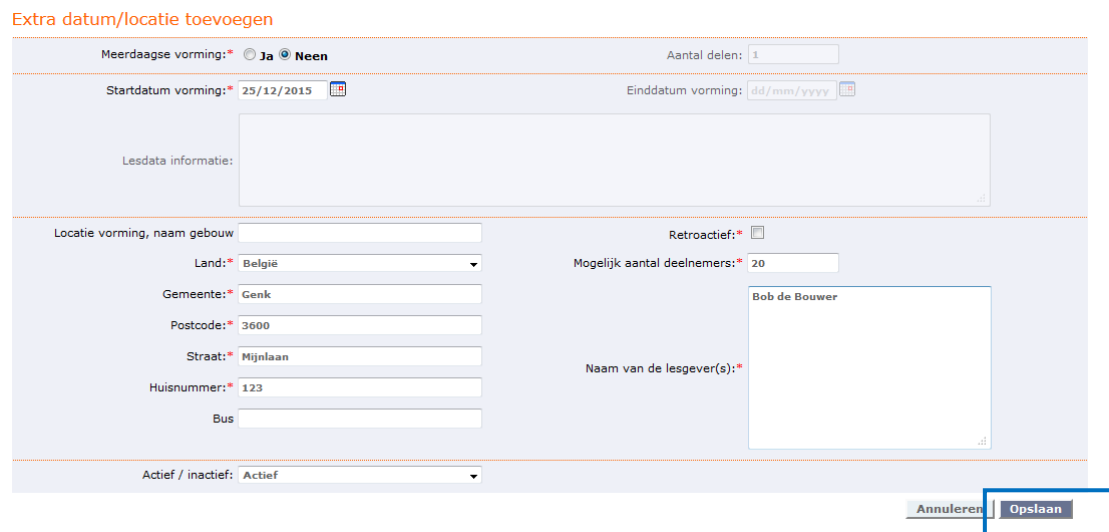

- Om deze nieuwe dag te bewaren, drukt u vervolgens op de knop 'Opslaan' onderaan rechts.
- De nieuwe vormingsdag is toegevoegd aan de oorspronkelijk goedgekeurde vorming.

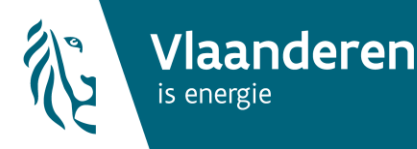

Vorming<sup>?</sup>

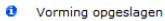

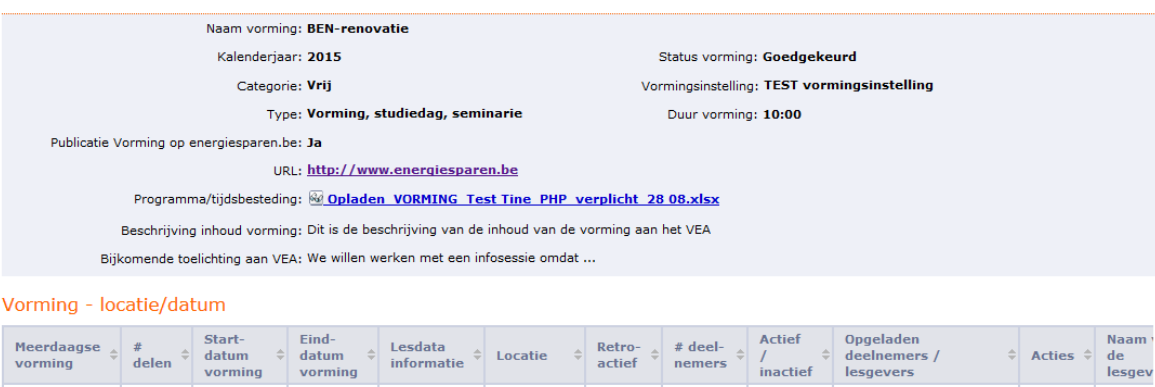

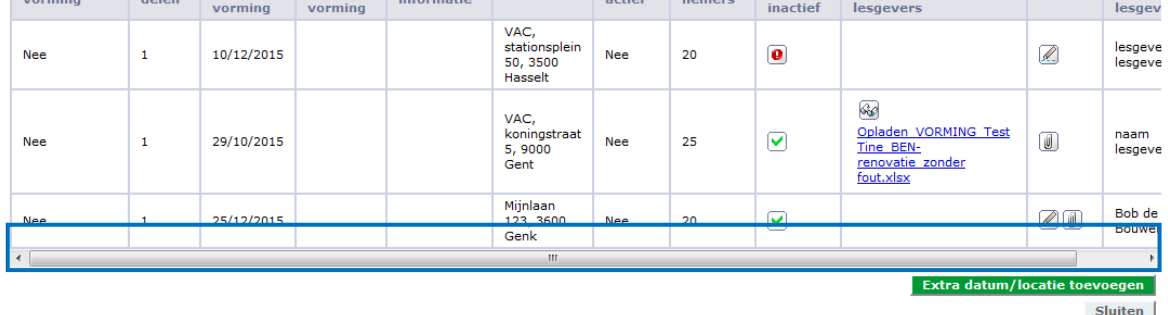

### 5. Lijst gepubliceerde vormingen

Op energiesparen.be vinden de verslaggevers een lijst met erkende vormingen op [http://www.energiesparen.be/epb/prof/permanentevorming.](http://www.energiesparen.be/epb/prof/permanentevorming)

Deze lijst blijft bestaan, ook na de release van de energieprestatiedatabank. Dagelijks wordt de vormingslijst geüpdatet met de nieuwe erkende vormingen, per provincie en per kalenderjaar.

De lijst met goedgekeurde vormingen wordt wekelijks automatisch naar de Orde van Architecten gestuurd. Omdat zij werken aan een regeling van permanente vorming voor architecten, is een overeenkomst gesloten tussen het VEA en de Orde. Alle door het VEA erkende vormingen voor verslaggevers worden automatisch door de Orde erkend, om in aanmerking te komen voor toekomstige permanente vorming van architecten. Op die manier moeten vormingsinstellingen die vormingen willen aanbieden aan een publiek van architecten en verslaggevers, deze vormingen enkel bij het VEA melden.

### 6. Opladen deelnemers en lesgevers van plaatsgevonden vormingen

Uiterlijk 14 dagen na de start van elke vorming, moet u de gegevens (naam, voornaam en rijksregisternummer) van de aanwezige deelnemers en de lesgevers aan het Vlaams Energieagentschap bezorgen. U doet dat aan de hand van [het](http://www2.vlaanderen.be/economie/energiesparen/epb/doc/NIEUW%20sjabloon%20deelnemers-en%20lesgeverslijst%20vorming%20EPB_vergrendeld_NIEUW.xlsx) [excel-sjabloon voor het melden van](http://www2.vlaanderen.be/economie/energiesparen/epb/doc/NIEUW%20sjabloon%20deelnemers-en%20lesgeverslijst%20vorming%20EPB_vergrendeld_NIEUW.xlsx)  [deelnemers en lesgevers](http://www2.vlaanderen.be/economie/energiesparen/epb/doc/NIEUW%20sjabloon%20deelnemers-%20en%20lesgeverslijst%20vorming%20EPB_vergrendeld_NIEUW.xlsx) (xlsx-bestand). Vanaf november 2015 moet u voor alle vormingen sinds 1 januari 2015 deze excel-sjablonen opladen op de energieprestatiedatabank.

Het rijksregisternummer zorgt ervoor dat de databank uniek kan traceren welke verslaggever een bepaalde vorming volgde. Na het opladen van deze deelnemerslijsten, worden de gevolgde vormingen aan het profiel van de verslaggever toegekend. Hierdoor krijgt hij een overzicht van zijn status op het vlak van permanente vorming, per kalenderjaar.

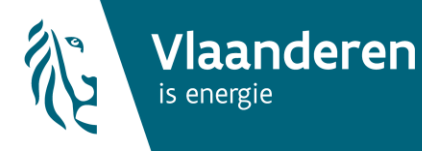

### 6.1 Werkwijze opladen deelnemerslijsten

Om als vormingsinstelling deelnemers aan een opleiding op te laden, gaat u als volgt te werk. U gaat naar het menu 'Permanente vorming' en drukt op de link 'Opladen deelnemers en lesgevers'.

# Startpagina Energieprestatie en Binnenklimaat

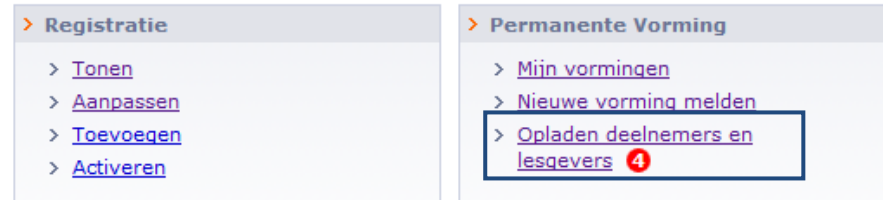

Het cijfer in het rode bolletje naast de link, geeft aan voor hoeveel vormingsdagen die al hebben plaatsgevonden, u nog deelnemerslijsten moet opladen.

Als u op deze link klikt, krijgt u een overzicht van deze vormingen. Deze staan ook in het roze gemarkeerd. Zo ziet u in een oogopslag voor welke goedgekeurde vormingen nog deelnemerslijsten ontbreken.

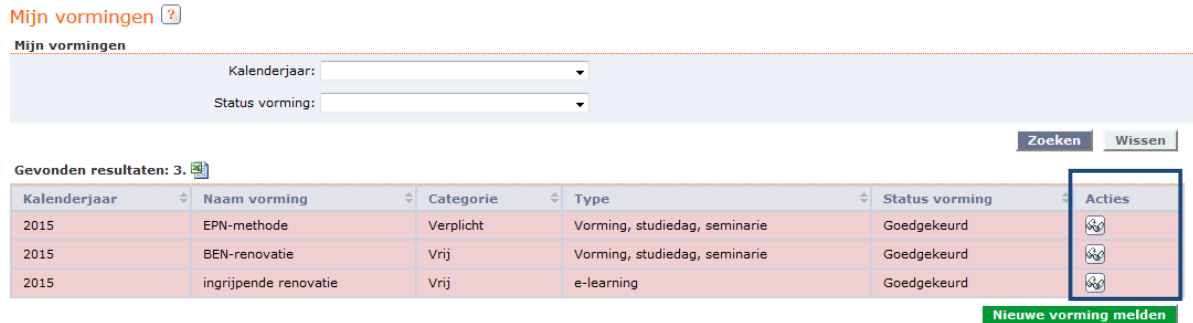

Om de deelnemerslijsten op te laden, drukt u op het actie-brilletje in de laatste kolom. Dan opent zich een scherm met het overzicht van de vorming. Voor elke vorming moet u per vormingsdag/ locatie de correcte deelnemerslijst opladen. Dat doet u door in de voorlaatste kolom op het icoontje met de paperclip te drukken.

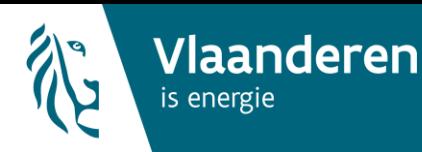

Sluiten

#### Vorming<sup>2</sup>

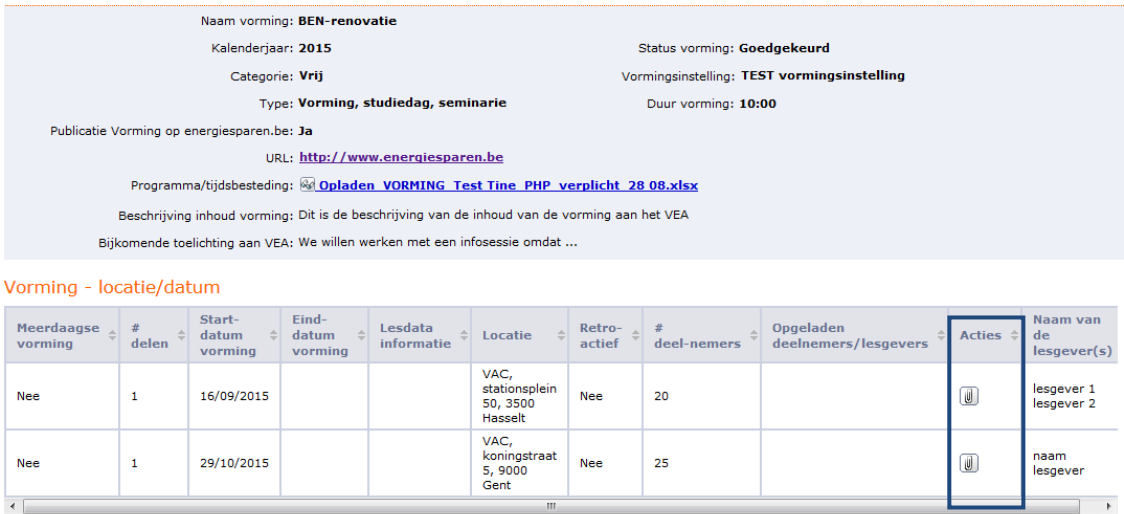

Via de knop 'Bladeren' kunt u binnen uw computer navigeren naar de plaats waar u het excelsjabloon met de deelnemers hebt opgeslagen.

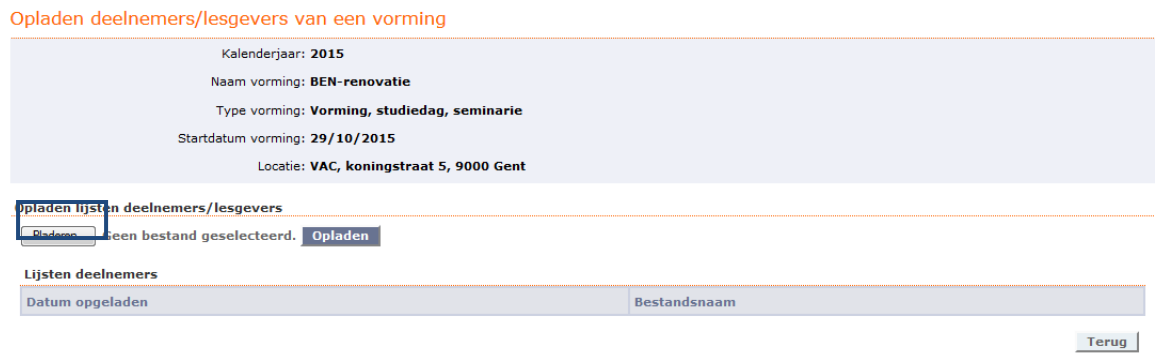

Na het selecteren van het juiste bestand, drukt u op de knop 'Opladen'.

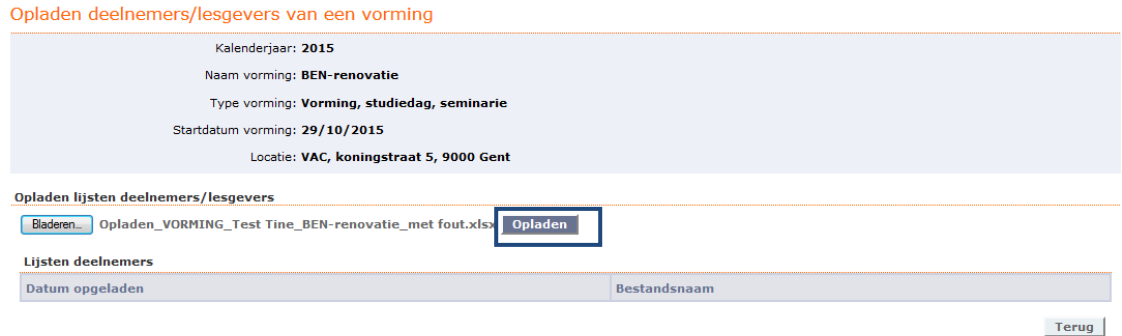

Als uw deelnemerslijst niet correct werd samengesteld en dus fouten bevat, krijgt u na het opladen een rode foutmelding per verkeerde invoerwaarde. U moet in dat geval de invulwaarde in de excel aanpassen, het bestand terug opslaan en opnieuw doorsturen naar de energieprestatiedatabank. Enkel foutloze bestanden worden opgeladen op de databank.

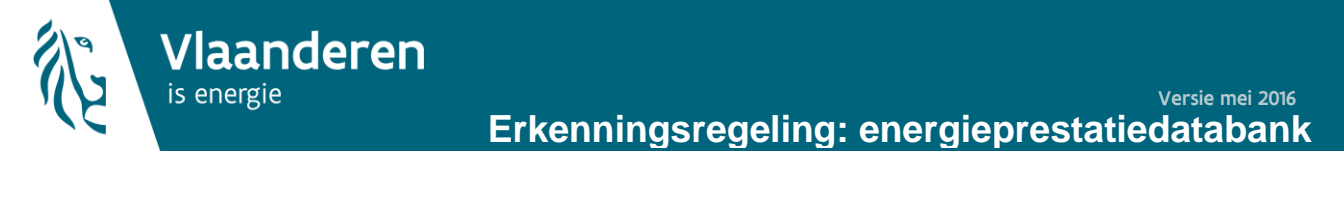

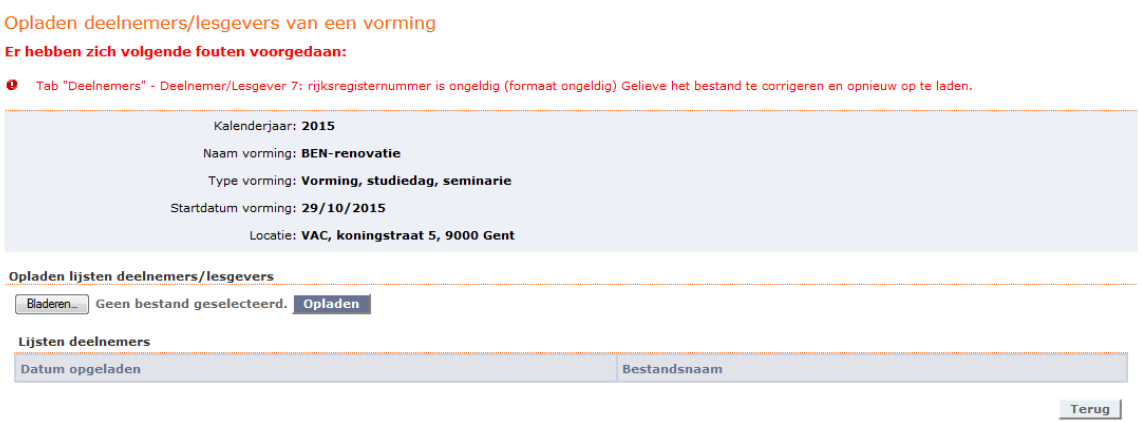

**32**

Als het bestand geen fouten bevat, ziet u de excel met deelnemers in het overzicht staan. Op dat moment zijn de gevolgde vormingen toegekend aan het profiel van de verslaggever.

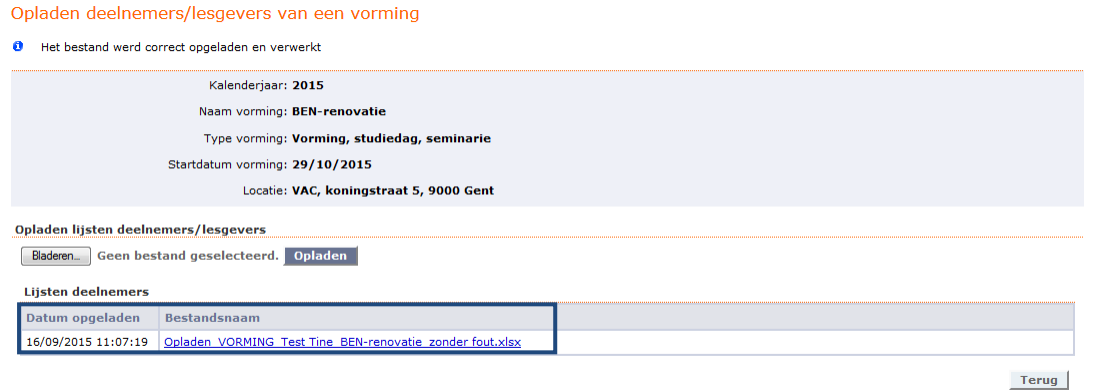

De opgeladen lijsten kunt u ook raadplegen in het algemeen overzicht van de goedgekeurde vorming.

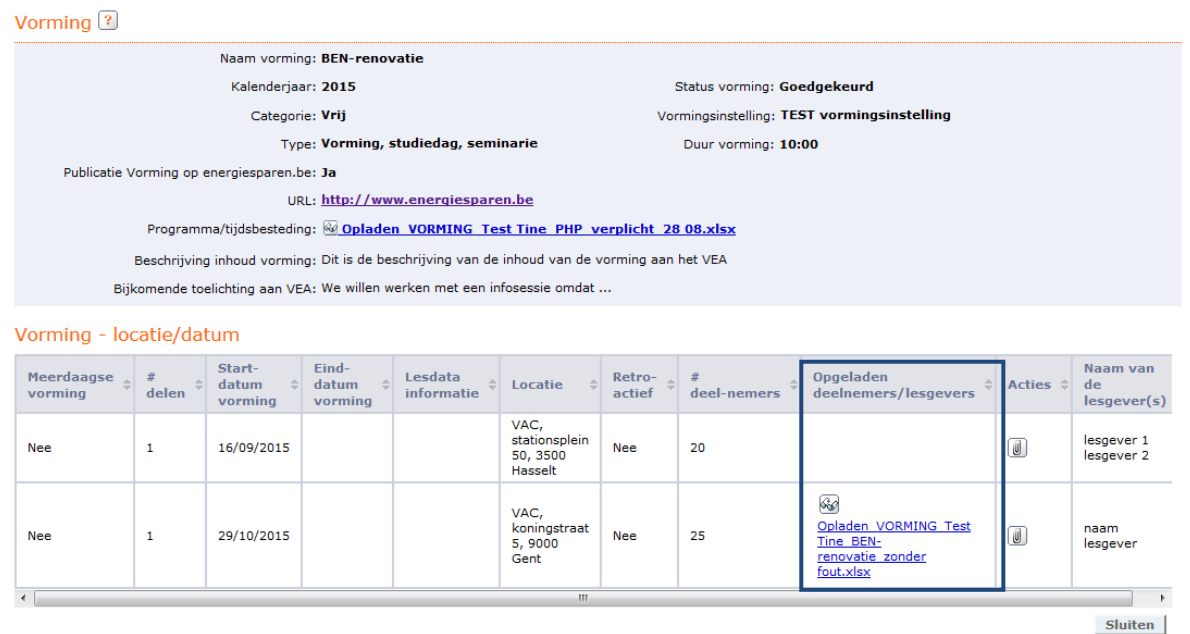

Telkens wanneer een deelnemerslijst opgeladen werd voor één bepaalde vormingsdag, vermindert het aantal nog op te laden deelnemerslijsten. Het cijfer in de rode bol naast de link voor het 'opladen deelnemers en lesgevers' wordt automatisch aangepast.

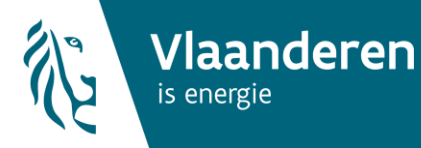

### Startpagina Energieprestatie en Binnenklimaat

## > Registratie

- $\frac{1}{2}$  Tonen
- > Aanpassen
- > Toevoegen
- > Activeren

### > Permanente Vorming > Mijn vormingen

- > Nieuwe vorming melden
- > Opladen deelnemers en
- lesgevers<sup>0</sup>

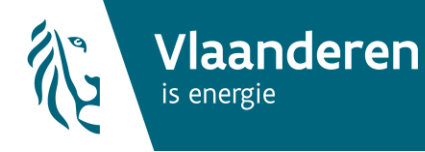

# **Opladen deelnemerslijsten voor een ééndaagse vorming**

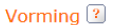

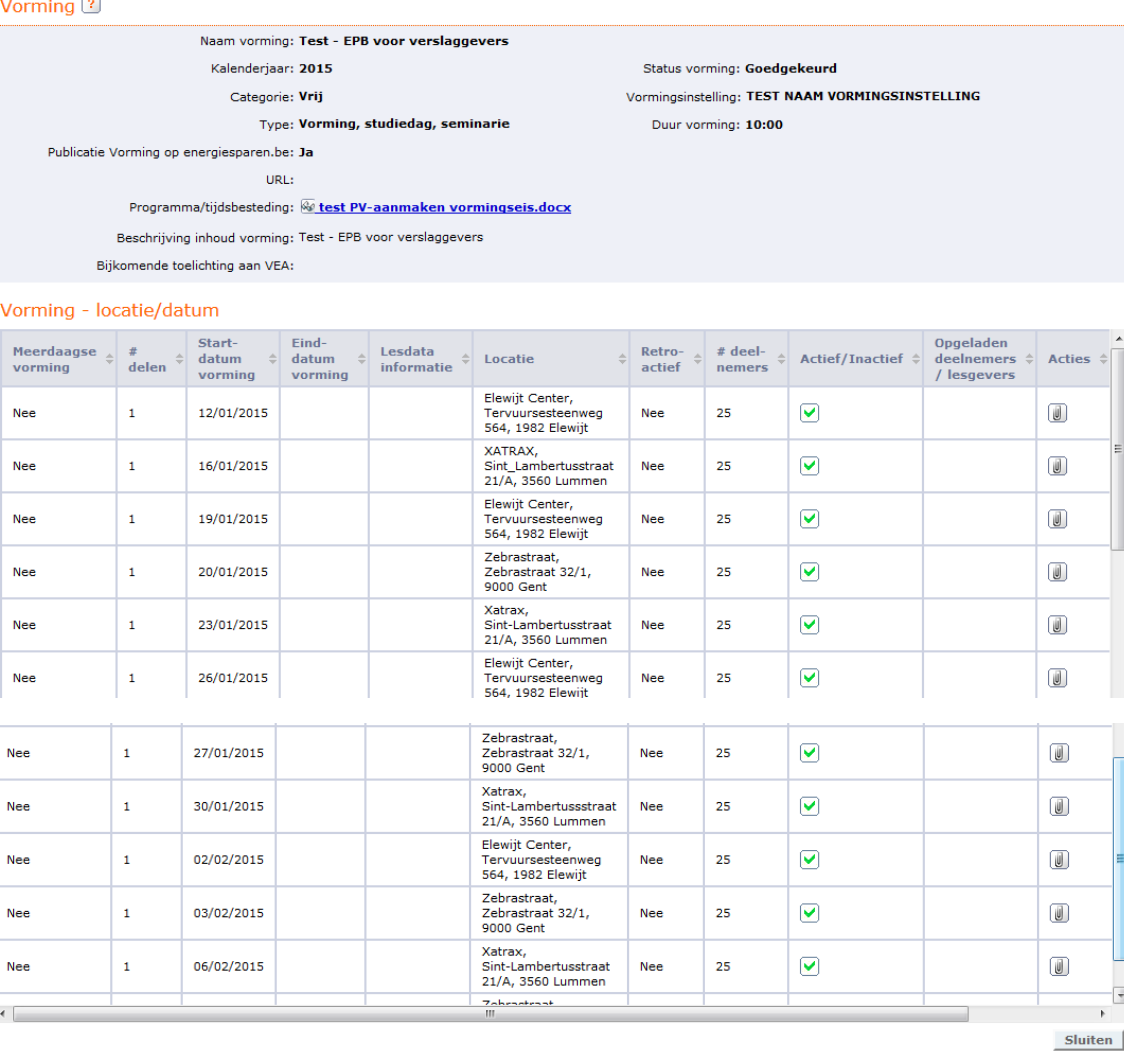

Er verschijnt een lijst met 12 rijen (en dus ook 12 paperclips), waar u op moet klikken om de deelnemers telkens per dag en/of locatie op te kunnen laden. In totaal moet u dus 12 deelnemerslijsten opladen.

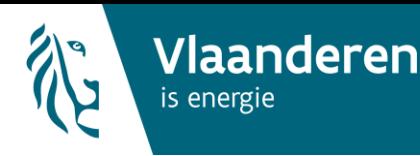

# **Opladen deelnemerslijsten voor een meerdaagse vorming**

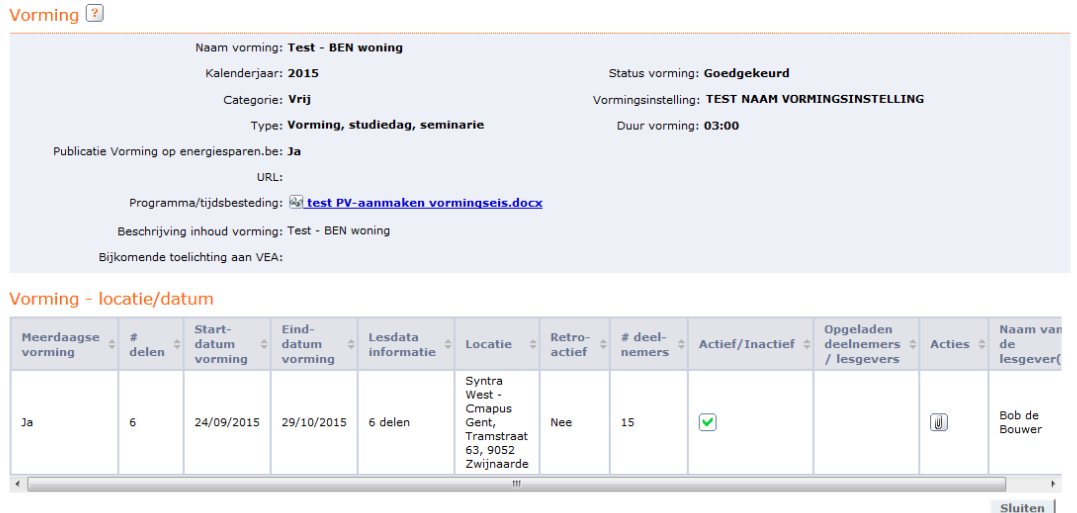

Er verschijnt een lijst met 1 rij (en dus ook 1 paperclip), waar u op moet klikken om de deelnemers op te kunnen laden. In totaal moet u dus voor deze meerdelige vorming die op op verschillende data doorgaat, 1 deelnemerslijst opladen.

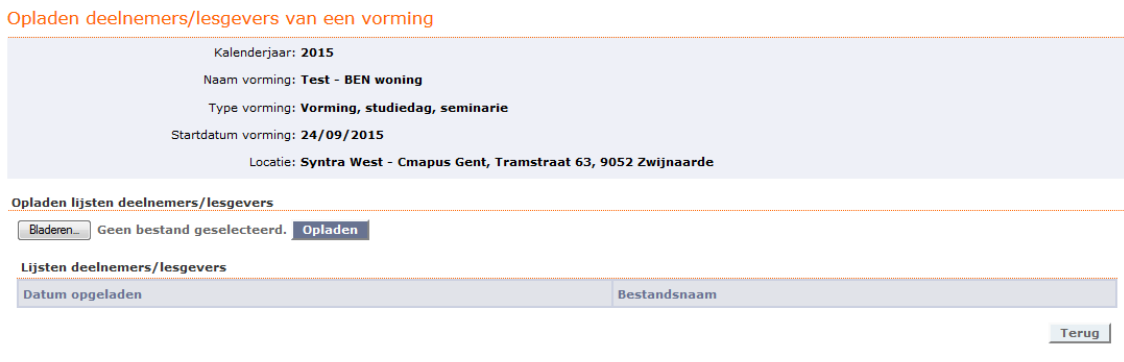

### 6.2 Aandachtspunten bij samenstellen deelnemerslijsten

Bij het verzenden van het excel-sjabloon met de deelnemers en lesgevers is het belangrijk dat de volgende velden correct worden ingevuld:

- KBO-nummer: notatie zonder BE en zonder punten.
- Naam vorming: correcte schrijfwijze zoals u de vorming ingaf op de energieprestatiedatabank, zowel naar letters, hoofd- en kleine letters als spaties. Dit is ter verificatie dat geen lijst van een andere vorming voor die bepaalde vorming opgeladen wordt.
- Datum vorming: dd/mm/jjjjj. Effectieve datum, zoals gemeld in de energieprestatiedatabank. Op die manier kunnen geen lijsten van een andere vormingsdag voor één bepaalde vorming opgeladen worden.
- RRN: 11 cijfers zonder spaties of punten.

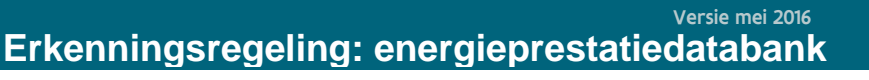

- Indicatie lesgever: enkel op 'ja' te zetten als de betrokken verslaggever ook lesgever is.
- Exact aantal gedoceerde uren en minuten per vorming: het VEA valideert achteraf deze uren.

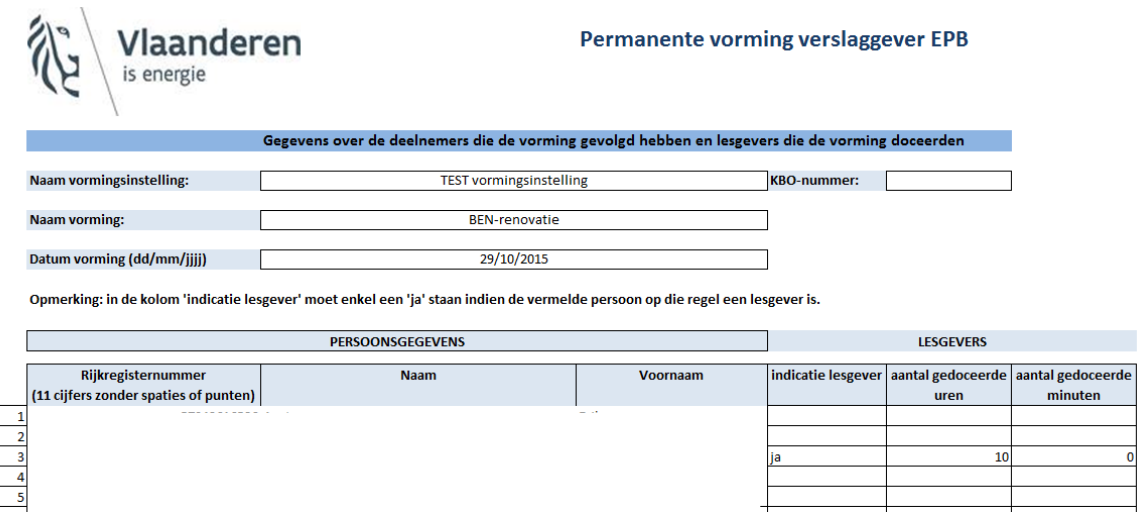

De naam en voornaam van de cursisten hoeft niet correct te zijn geschreven.

### 7. Wat ziet een verslaggever?

Vlaanderen

is energie

 $\overline{I}$ 

Elke verslaggever kan via het menu 'registratie' 'tonen' een overzicht krijgen van zijn erkenningsgegevens als verslaggever.

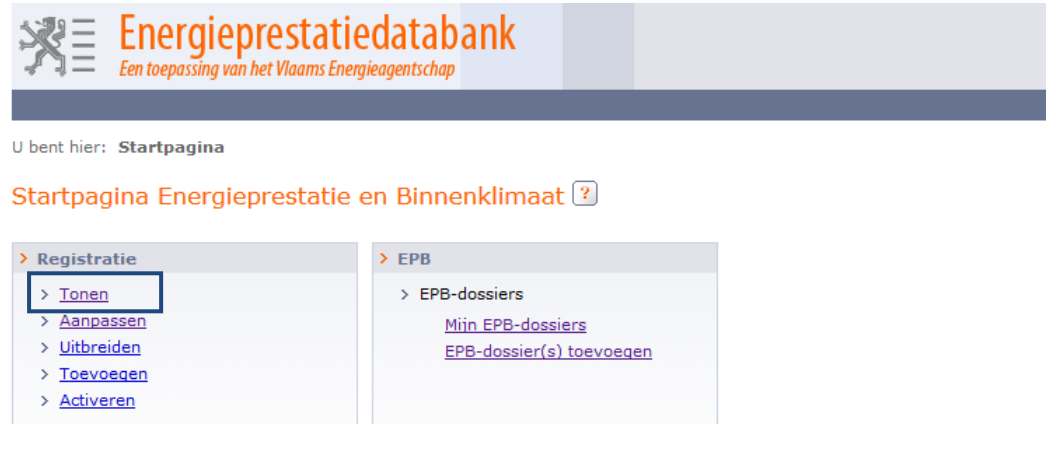

Daar heeft hij/zij een samenvatting van alle aspecten van de erkenningsregeling:

- Gegevens over zijn/haar diploma;
- De verplichte opleiding: status en gegevens;
- Het centraal examen: status en gegevens;

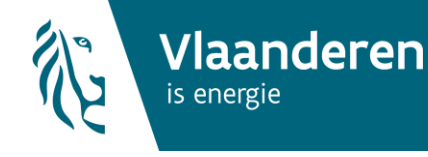

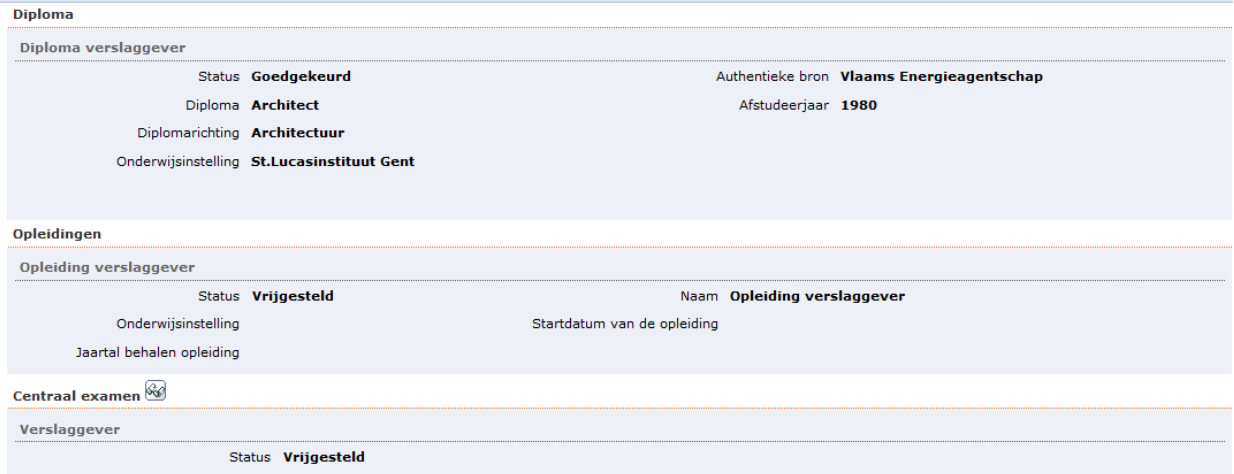

- De permanente vorming van elk kalenderjaar:
	- o Vrije vorming: status, aantal te volgen uren, aantal uren gevolgd en nog te volgen uren;
		- (de uren in deze voorbeelden zijn louter illustratief)
	- o Verplichte vorming: status, aantal te volgen uren, aantal uren gevolgd en nog te volgen uren;
		- (de uren in deze voorbeelden zijn louter illustratief)

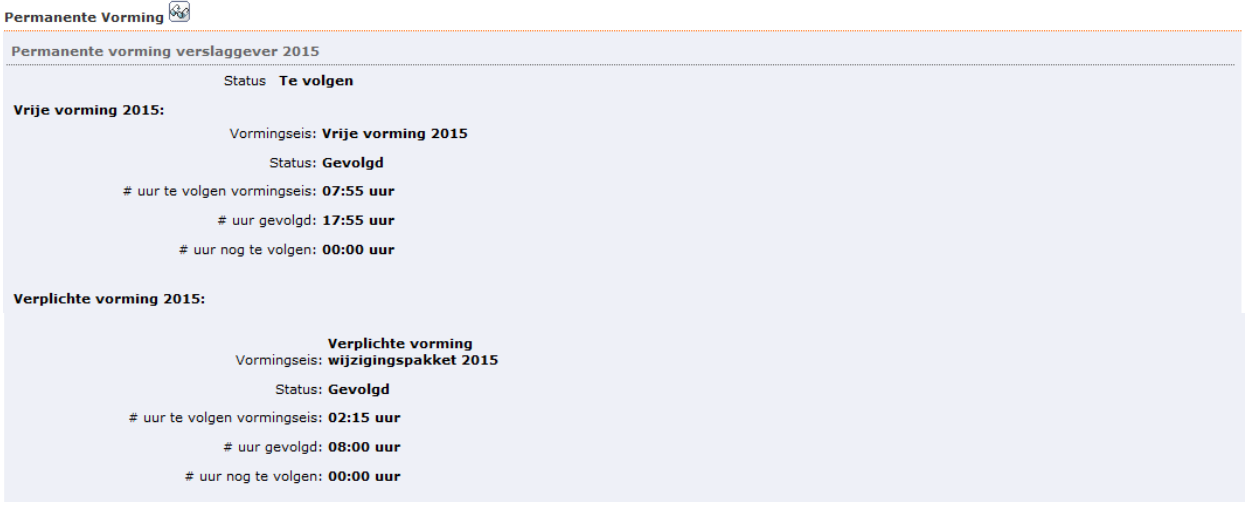

### 7.1 Detailoverzicht

Als de verslaggever in dit overzicht op het brilletje drukt naast de titel 'permanente vorming', krijgt hij per kalenderjaar een detailoverzicht van zijn gevolgde vormingen.

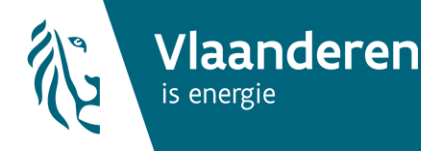

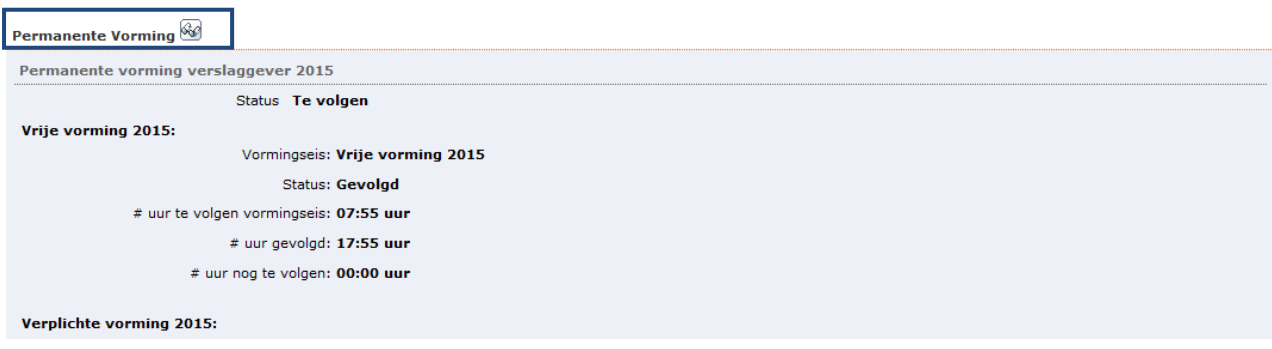

Per categorie (vrije vorming, of vorming met verplichte inhoud) ziet hij aan welke vorming en op welke locatie en tijdstip hij deelnam, en de uren die hiervoor in aanmerking komen.

De kleurbalk toont aan of de verslaggever al voldoende uren volgde in elk pakket:

- Groen: de verslaggever volgde het nodige aantal uren.
- Oranje: de verslaggever volgde slechts een deel (%) van het nodige aantal te volgen uren. Hij moet nog bijkomende vorming volgen.
- Rood: de verslaggever volgde nog geen enkele vorming.

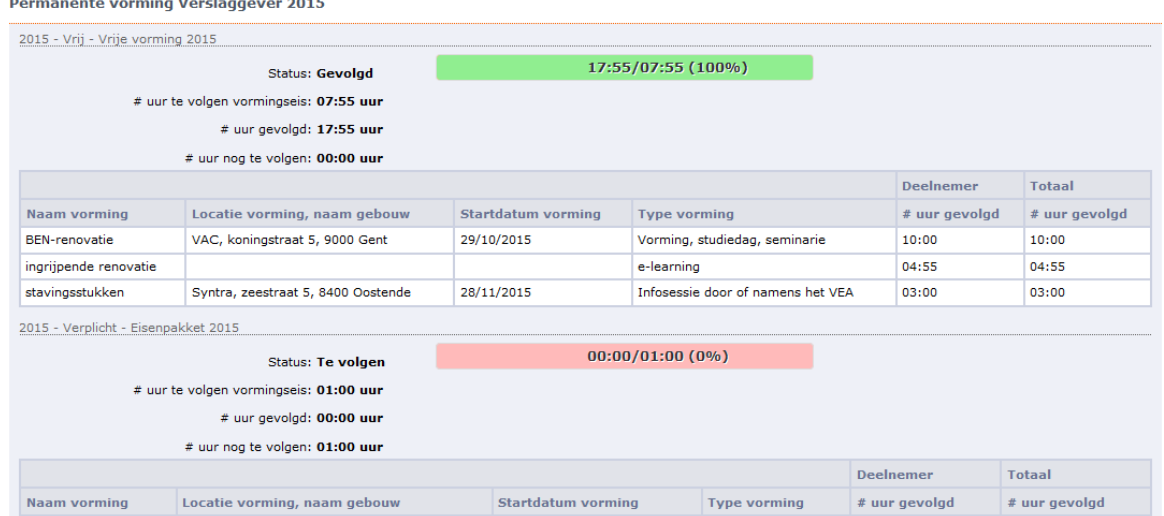

Op een aantal vaste tijdstippen in het jaar, zal de verslaggever via de energieprestatiedatabank automatisch een bericht (e-mail) ontvangen met zijn status op het vlak van de permanente vorming. Deze berichten worden in de maanden juli, september en november gestuurd. Dit jaar zal de verslaggever begin december een e-mail ontvangen met zijn stand van zaken van kalenderjaar 2015.

Wanneer de verslaggever voldaan heeft aan de volledige vormingsvereiste voor het jaar (vrij en verplicht) ontvangt hij/zij een bevestigingsmail.